# *Spis treści*

#### **Spis treści**

#### **[Uwaga dotycząca używani](#page-1-0)a**

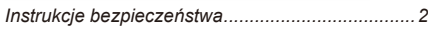

#### **[Wprowadzeni](#page-4-0)e**

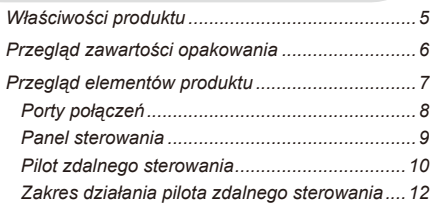

#### **[Instalacj](#page-12-0)a**

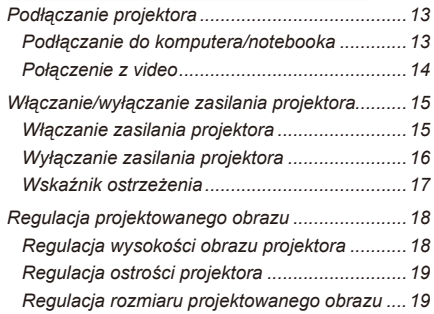

### **[Elementy sterowania użytkownik](#page-19-0)a**

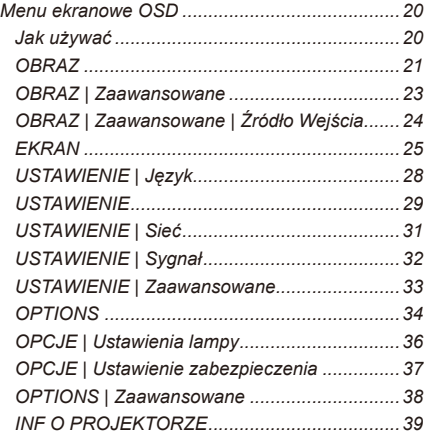

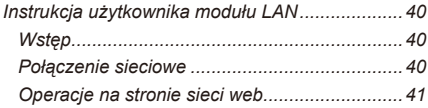

#### **[Dodatk](#page-43-0)i**

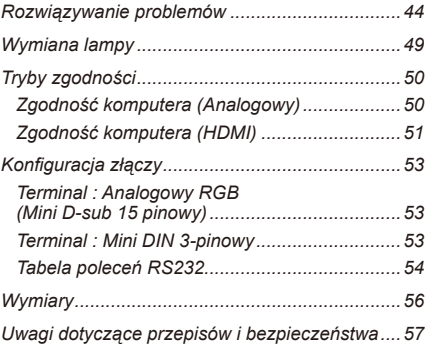

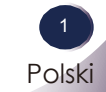

# <span id="page-1-0"></span>*Uwaga dotycząca używania*

### **Instrukcje bezpieczeństwa**

Należy pamiętać, że instrukcje bezpieczeństwa zapobiegają potencjalnym wypadkom lub nieprawidłowemu używaniu projektora.

Instrukcje bezpieczeństwa są podawane w dwóch, określonych poniżej formach.

**4. OSTRZEŻENIE** : Niezastosowanie się do tej instrukcji, może spowodować poważne obrażenia, a nawet śmierć.

**UWAGI** : Niezastosowanie się do tej instrukcji, może spowodować obrażenia lub uszkodzenie projektora.

Po przeczytaniu tego podręcznika należy go umieścić w łatwo dostępnym miejscu.

#### **Instalacja wewnątrz pomieszczeń CENIE**

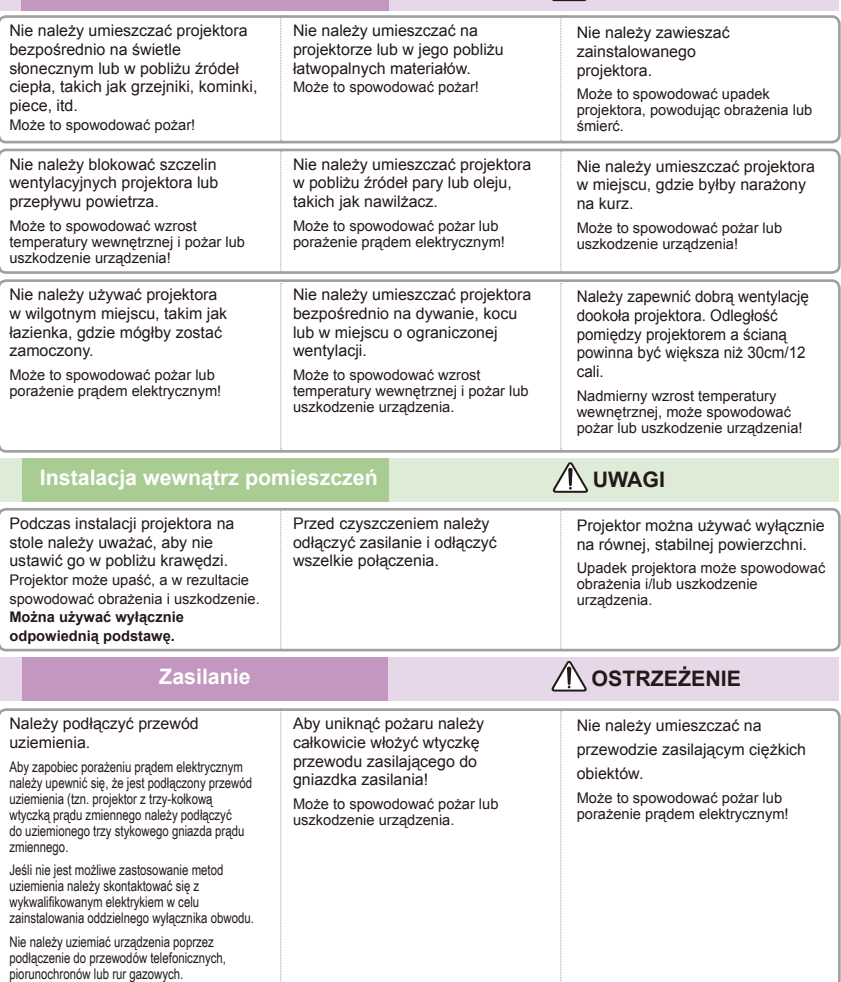

 $\overline{c}$ Polski

# *Uwaga dotycząca używania*

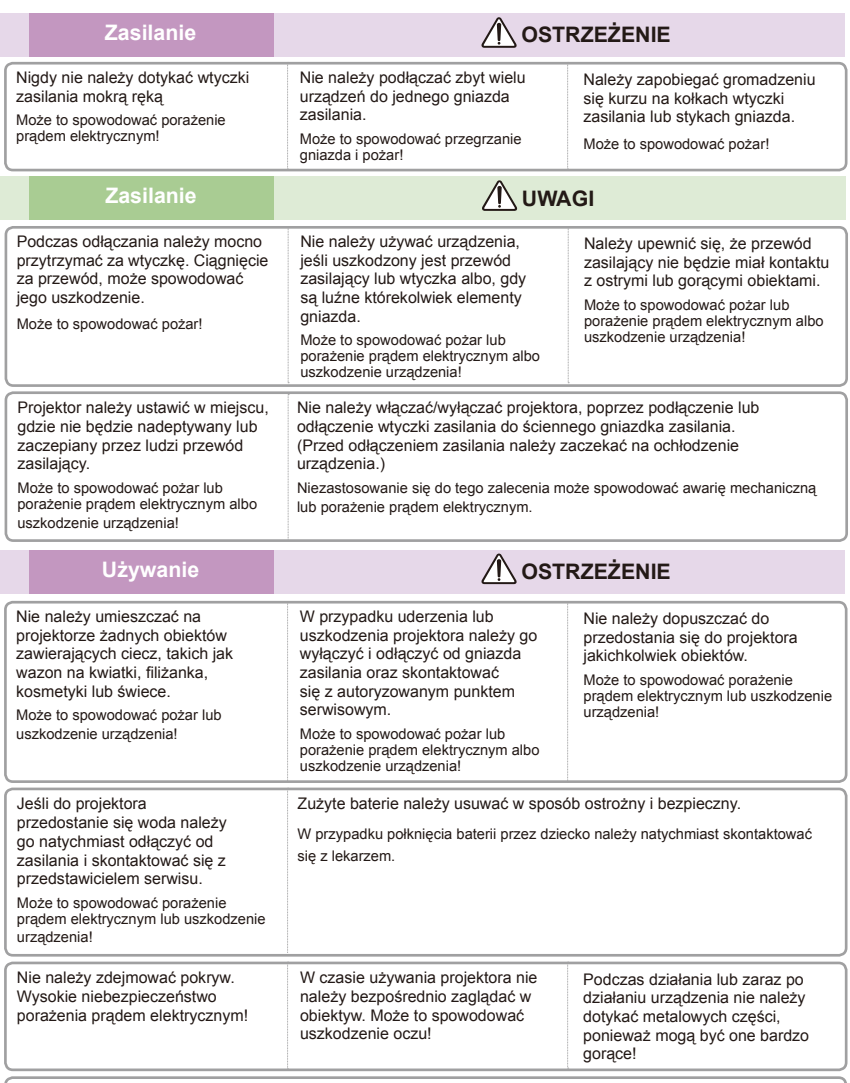

#### **OSTRZEŻENIE dotyczące przewodu zasilającego**

Zaleca się, aby większość urządzeń podłączać do wydzielonego obwodu; tzn. pojedynczego obwodu zasilającego wyłącznie to urządzenie, bez dodatkowych gniazdek lub odgałęzień. Aby się upewnić należy sprawdzić stronę specyfikacji tego podręcznika użytkownika.

Nie należy przeciążać gniazdek ściennych. Przeciążone gniazdka ścienne, poluzowane lub uszkodzone gniazdka ścienne, przedłużacze, postrzępione przewody zasilające lub uszkodzona izolacja, są niebezpieczne. Wszystkie wymienione elementy mogą spowodować porażenie prądem elektrycznym lub pożar. Należy regularnie sprawdzać przewód urządzenia, a jeśli jego wygląd wskazuje na zużycie lub zniszczenie należy go odłączyć, zaprzestać używania urządzenia i wymienić przewód zasilający przez personel serwisu, na taki sam przewód zamienny. Przewód zasilający należy zabezpieczyć przed uszkodzeniem fizycznym lub mechanicznym, takim jak skręcenie, utworzenie węzłów, ściśnięcie, przytrzaśnięcie w drzwiach lub deptanie. Szczególną uwagę należy zwrócić na wtyczki, gniazdka ścienne i miejsce wychodzenia przewodu z urządzenia.

# *Uwaga dotycząca używania*

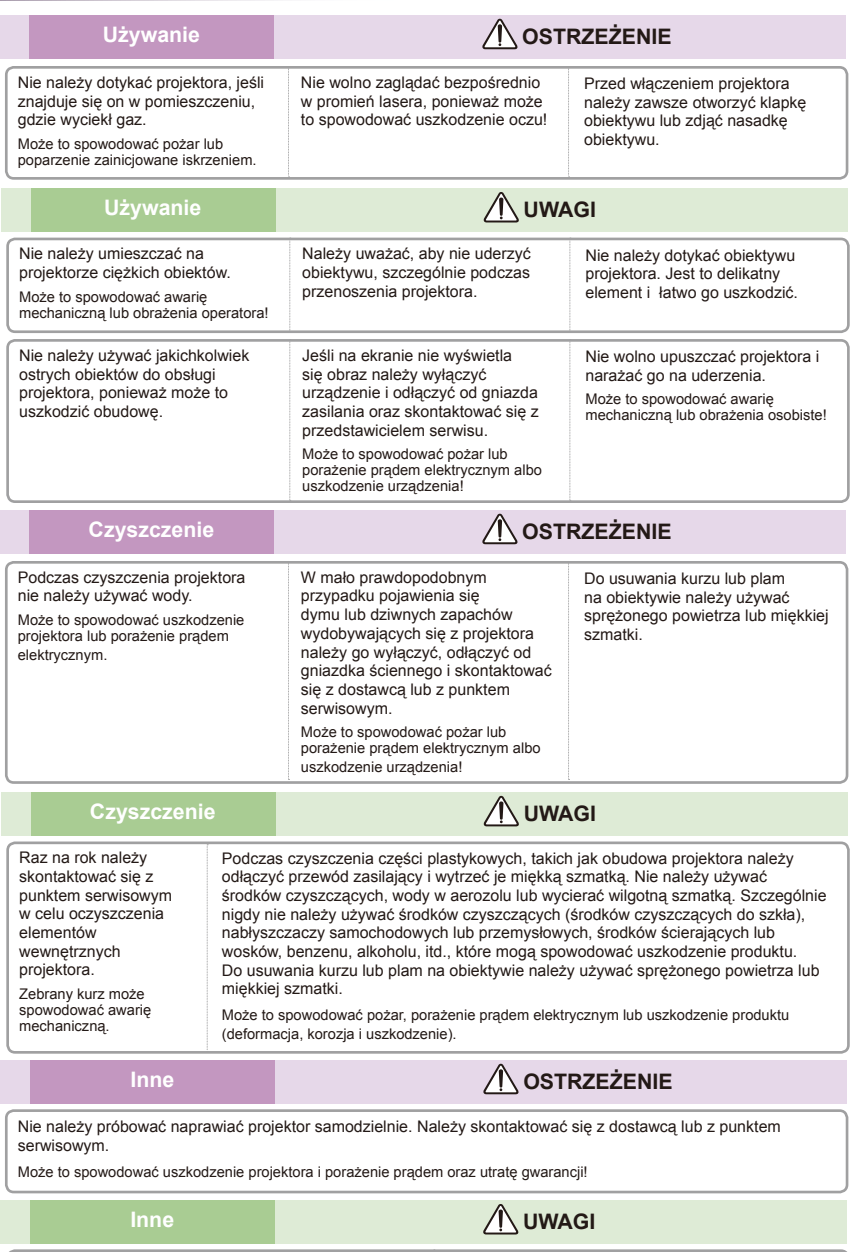

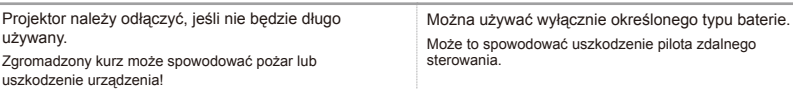

### <span id="page-4-0"></span>Właściwości produktu

Ten product to projektor XGA single chip 0,55" DLP®. Wśród doskonałych funkcji należy wymienić:

- Rozdzielczość oryginalna XGA (1024x768)  $\blacksquare$
- Jeden wbudowany głośnik ze wzmacniaczem 8 Wat  $\blacksquare$
- Zgodność z HDTV (720P, 1080i/p)  $\blacksquare$
- Pętla wyjścia monitora RGB (działa w trybie  $\blacksquare$ wstrzymania > 1W)
- Technologia BrilliantColor™  $\blacksquare$
- Pilot zdalnego sterowania RS232  $\blacksquare$

### <span id="page-5-0"></span>**Przegląd zawartości opakowania**

Ten projektor jest dostarczany z pokazanymi poniżej elementami. Należy sprawdzić, czy urządzenie jest kompletne. Jeśli czegoś brakuje należy jak najszybciej skontaktować się z dostawcą.

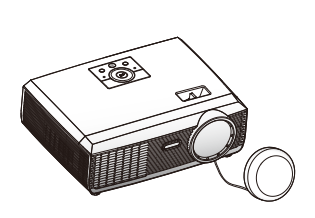

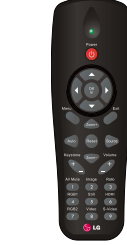

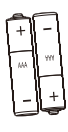

Note

� Ze względu na różnice zastosowań w różnych krajach, w niektórych regionach mogą być dostarczane różne akcesoria.

Nasadka obiektywu projektora

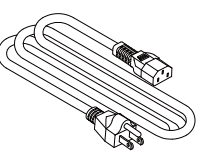

Kabel zasilający Kabel RGB

Bezprzewodowy pilot zdalnego sterowania

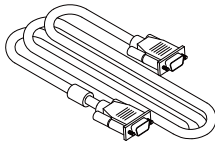

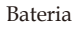

Dokumentacja: CD-ROM z podręcznikiem

użytkownika

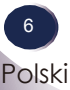

Polski 7 Polski

### **Przegląd elementów produktu**

<span id="page-6-0"></span>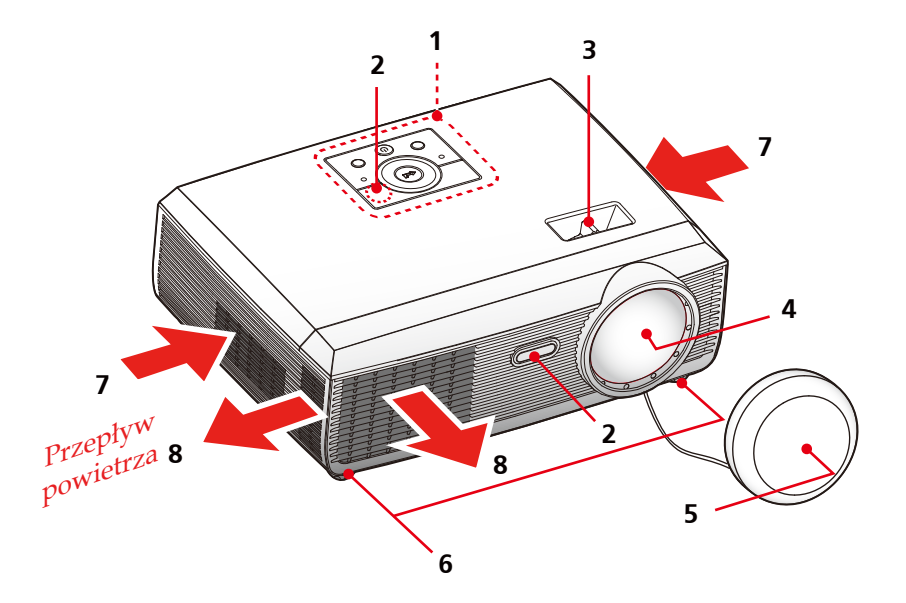

- 1. Panel sterowania
- 2. Sensory pilota
- 3. Pokrętło ostrości
- 4. Obiektyw
- 5. Nasadka na obiektyw
- 6. Regulowana nóżka
- 7. Wentylacja (wlot)
- 8. Wentylacja (wylot)

### **Porty połączeń**

<span id="page-7-0"></span>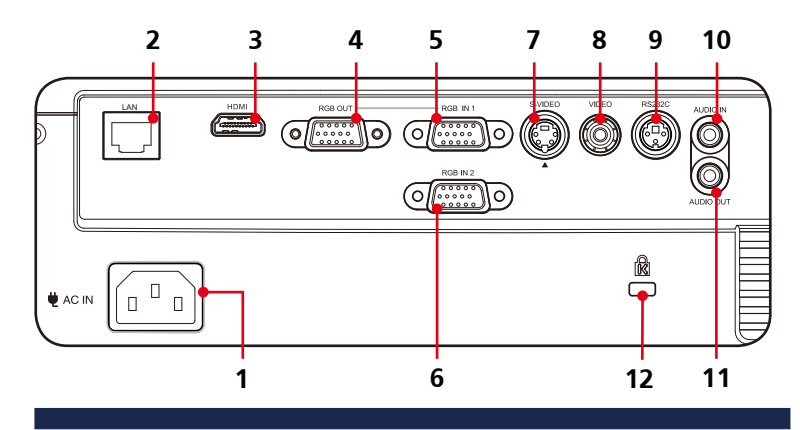

- 1. AC IN (Wejście prądu zmiennego)
- 2. Złącze RJ45
- 3. Złącze HDMI
- 4. \* Złącze RGB OUT
- 5. Złącze RGB IN 1
- 6. Złącze RGB IN 2
- 7. Złącze wejścia S-VIDEO
- 8. Złącze VIDEO
- 9. Port serwisowy RS232C
- 10. Gniazdo AUDIO IN
- 11. Złącze AUDIO OUT
- 12. Blokada Kensington™

#### System zabezpieczenia Kensington

�"\*" wyłącznie dla "Złącze RGB IN 1"

Note

- Ten projektor posiada na panelu bocznym złącze system Kensington. Podłącz linkę systemu zabezpieczenia Kensington, zgodnie z ilustracją poniżej.
- Szczegółowe informacje dotyczące instalacji i używania systemu zabezpieczenia Kensington, zawiera podręcznik użytkownika dostarczony z zestawem zabezpieczenia Kensington. Dodatkowe informacje dotyczące używania z drogim sprzętem elektrinicznym, takim jak komputery notebook PC lub projektory, można uzyskać na stronie internetowej firmy Kensington http://www.kensington.com.
- System zabezpieczenia Kensington jest elementem opcjonalnym.

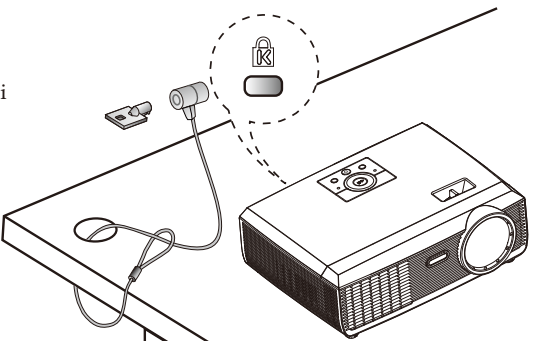

<span id="page-8-0"></span>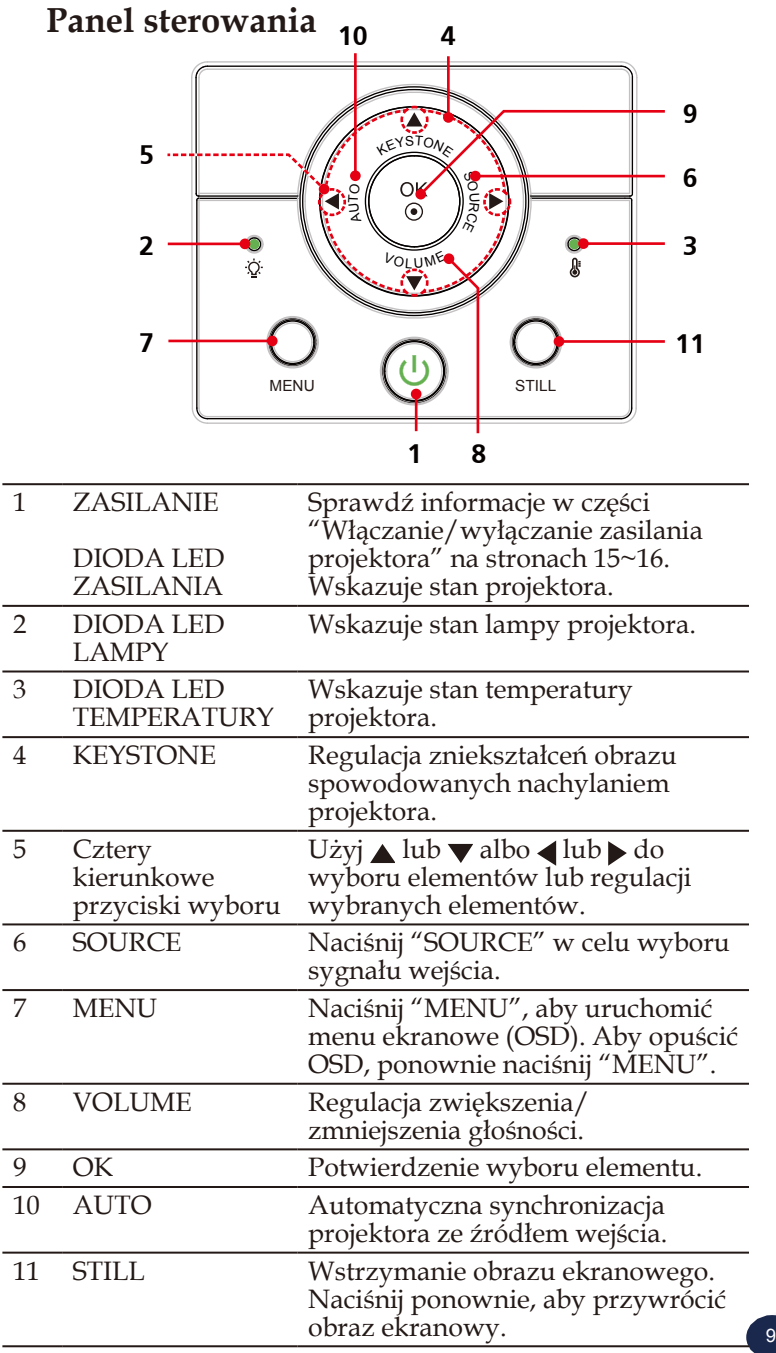

Polski Polski

#### **12** Power  $\circlearrowleft$ **3 4**  $\alpha$ **5** Menu Exit **7 6** Zoom+ **9 8 10** Auto Source **11 12** Keystone Volume **13**  $\overline{+}$ **14 15** AV Mute Image Ratio  $\overline{\bullet}$  $3<sup>o</sup>$ **17 16**  $\begin{array}{|c|} \hline \mathbf{2} \end{array}$ RGB1 **HDMI**  $\bullet$  $6<sup>o</sup>$ **18**  $\overline{5}$ C **19** RGB<sub>2</sub> Video S-Video **20 21**  $\bullet$  $\bullet$  $\bigcirc$  $\overline{C}$  LG **22 23**

### <span id="page-9-0"></span>**Pilot zdalnego sterowania**

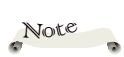

� Projektor można włączać/wyłączać jedynie przyciskiem ZASILANIE na projektorze.

� Z pilota zdalnego sterowania można operować wszystkimi funkcjami projektora. Należy uważać, aby nie zgubić pilota zdalnego sterowania.

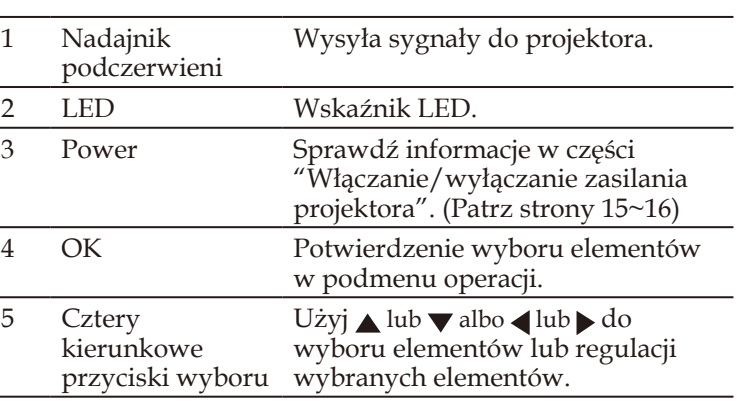

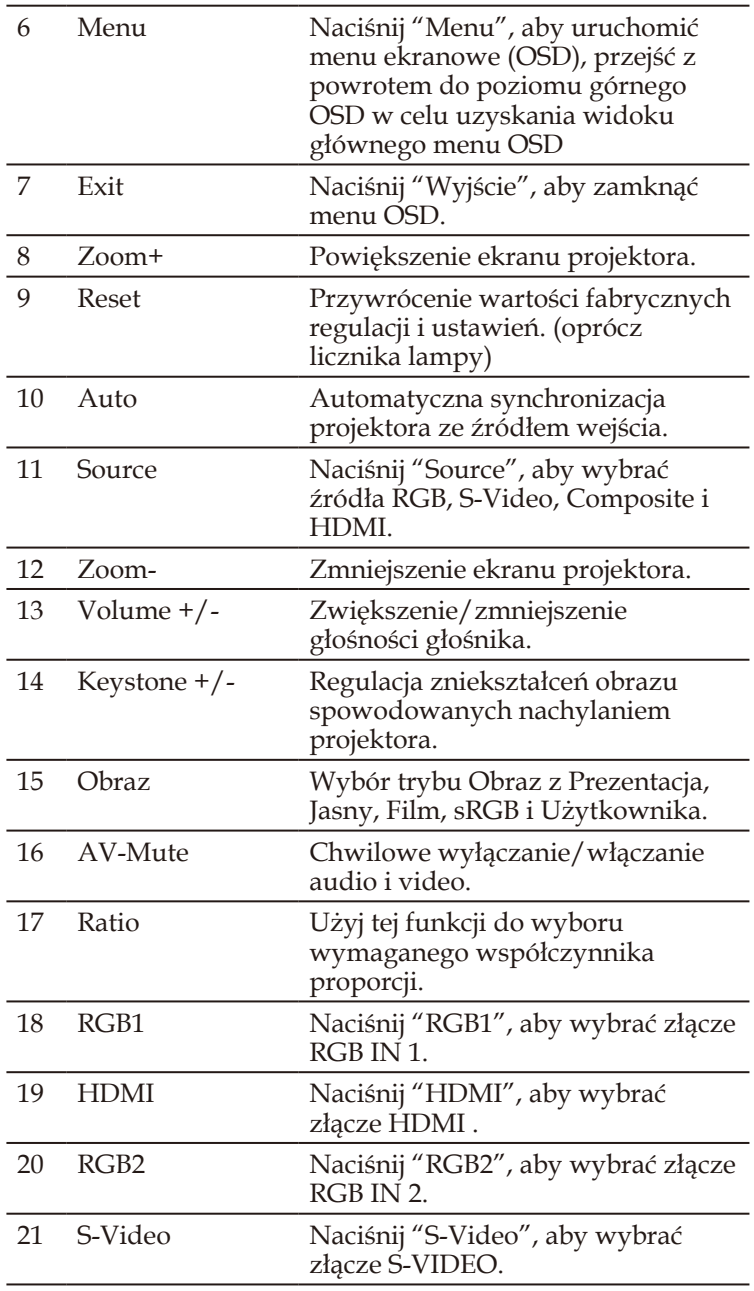

<span id="page-11-0"></span>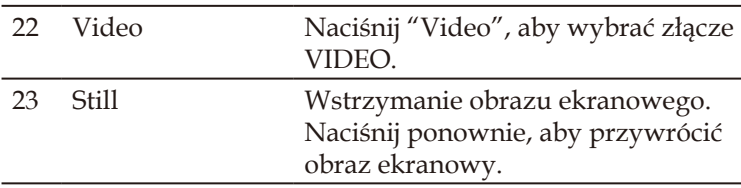

### **Zakres działania pilota zdalnego sterowania**

Skieruj pilota zdalnego sterowania podczas naciskania przycisku w kierunku projektora (odbiornika podczerwieni). Maksymalny zakres działania pilota zdalnego sterowania wynosi około 23,0' (7m) i 30° z przodu projektora.

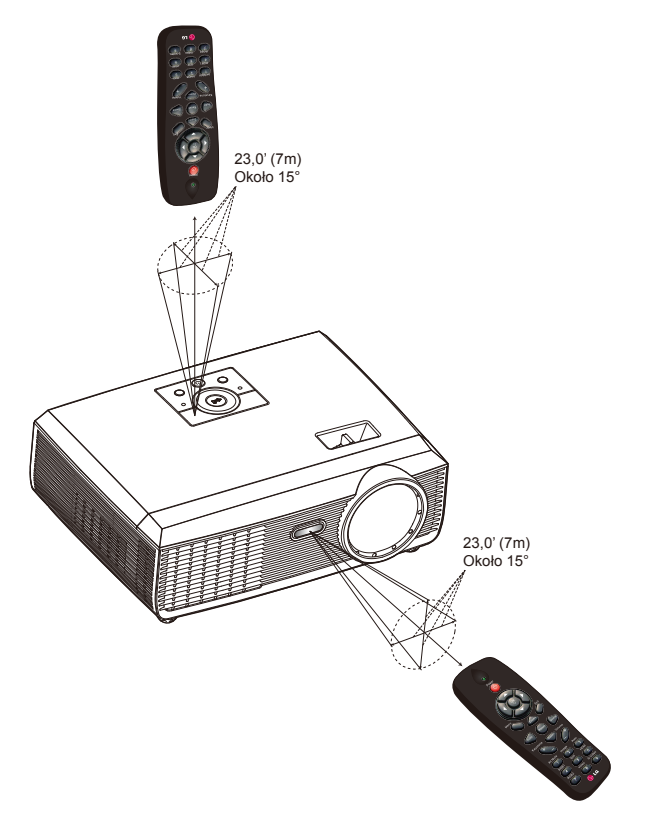

### <span id="page-12-0"></span>**Podłączanie projektora**

**Podłączanie do komputera/notebooka**

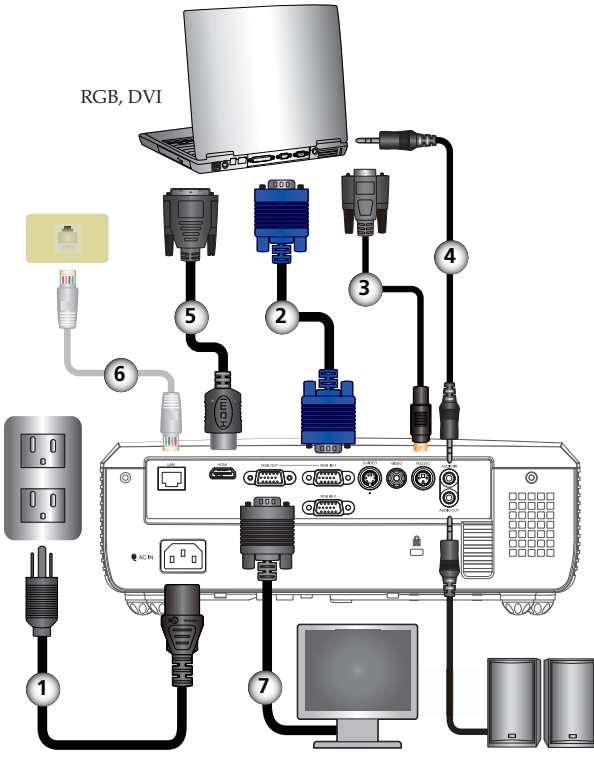

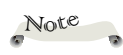

 $\sigma_{\rm eff}^{\rm th}$  Ze względu na różnice zastosowań w różnych krajach, w niektórych regionach mogą być dostarczane różne akcesoria.

Wyjście monitora

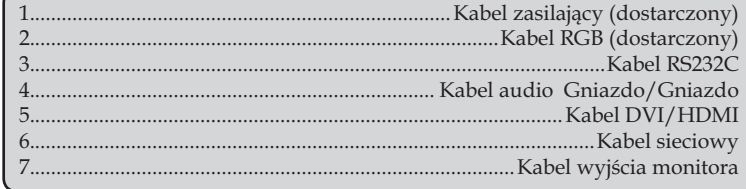

### <span id="page-13-0"></span>**Połączenie z video**

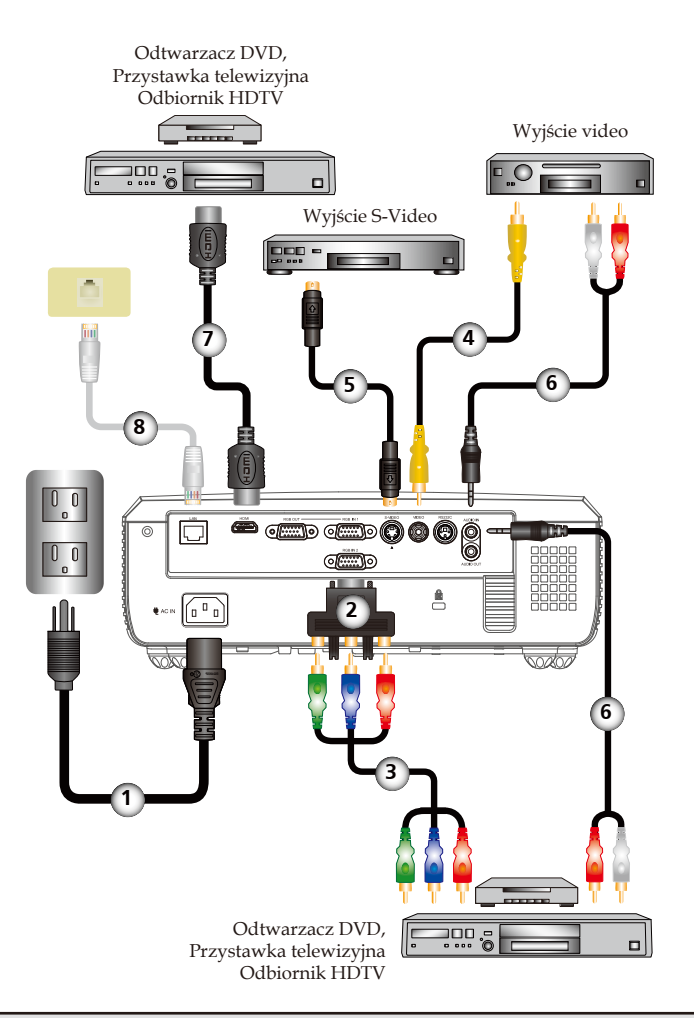

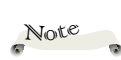

� Ze względu na różnice zastosowań w różnych krajach, w niektórych regionach mogą być dostarczane różne akcesoria.

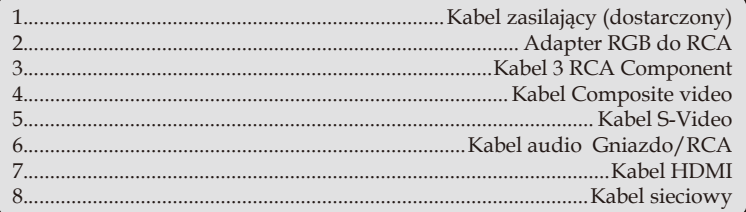

### <span id="page-14-0"></span>**Włączanie/wyłączanie zasilania projektora**

### **Włączanie zasilania projektora**

- 1. Upewnij się, że kabel zasilający i kabel sygnałowy są pewnie podłączone. Dioda LED ZASILANIE zmieni kolor na pomarańczowy.
- 2. Zdejmij nasadkę obiektywu.  $\bullet$
- 3. Włącz lampę naciskając "ZASILANIE" w panelu sterowania lub na pilocie zdalnego sterowania. <sup>2</sup> Zacznie migać dioda LED ZASILANIE.

Po około 5 sekundach wyświetlony zostanie ekran startowy. Po zniknięciu ekranu startowego, dioda LED ZASILANIE zmieni kolor na zielony.

- 4. Włącz źródło �komputer, notebook, odtwarzacz video, itd.) Projektor wykryje źródło automatycznie.
- Jeśli w tym samym czasie podłączonych jest więcej źródeł, użyj przycisku "SOURCE" na pilocie zdalnego sterowania lub użyj przycisku "RGB", "S-video", "Video", "HDMI" na nub użyj przycisku "RGD", "5-video", "Video", "HDMI<br>pilocie zdalnego sterowania w celu przełączenia wejść.

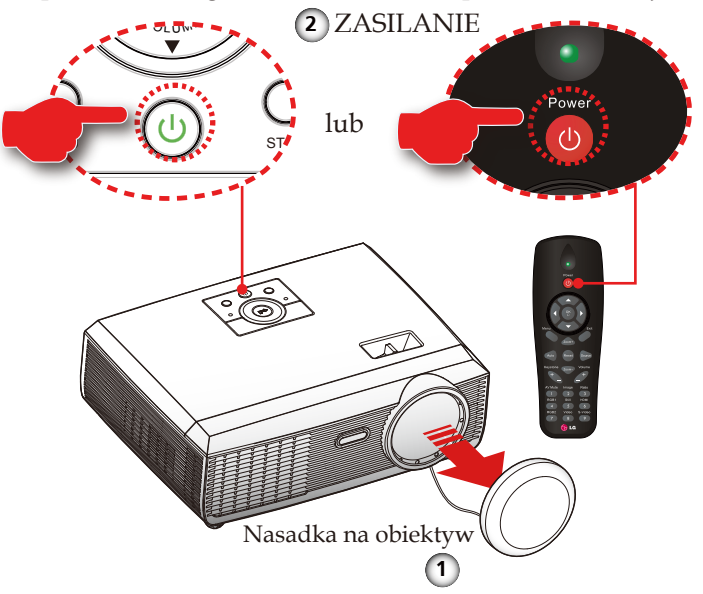

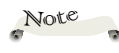

� Najpierw należy włączyć projector, a następnie źródła sygnału.

### <span id="page-15-0"></span>**Wyłączanie zasilania projektora**

1. Naciśnij przycisk "�ZASILANIE" w celu wyłączenia lampy projektora, pojawi się pokazany poniżej komunikat

ekranowy.

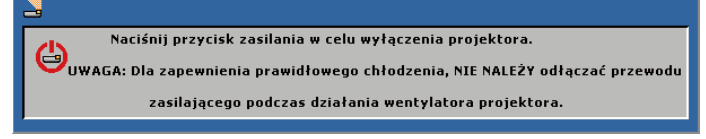

- 2. Ponownie naciśnij "ZASILANIE" w celu potwierdzenia.
- 3. Wentylator chłodzący kontynuuje działanie przez około 60 sekund w celu wykonania cyklu chłodzenia, po czym zaczyna migać zielonym światłem dioda LED ZASILANIA. Miganie diody LED ZASILANIE pomarańczowym światłem, oznacza przejście projektora do trybu oczekiwania.

Aby z powrotem włączyć projektor należy zaczekać na zakończenie przez projektor cyklu chłodzenia i przejście do trybu oczekiwania.

W trybie wstrzymania wystarczy nacisnąć "ZASILANIE", aby uruchomić projektor.

- 4. Odłącz kabel zasilający od gniazdka elektrycznego i od projektora.
- 5. Nie należy włączać projektora natychmiast po zakończeniu procedury wyłączania.

### <span id="page-16-0"></span>**Wskaźnik ostrzeżenia**

 �dy wskaźnik diody LED "TEMP" miga światłem czerwonym, oznacza to przegrzanie projektora. Projektor automatycznie przełączy się na tryb eco.

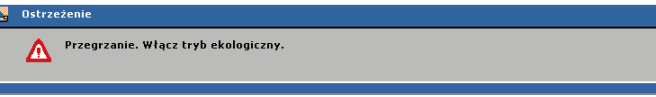

Gdy projektor pozostanie przegrzany przez 60 sekund w trybie eco, projektor wyłączy się automatycznie.

Jeśli problem będzie się utrzymywał należy skontaktować się z lokalnym dostawcą lub naszym punktem serwisowym.

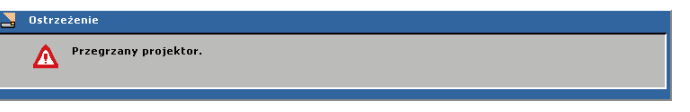

 Wyświetlenie na ekranie pokazanego poniżej komunikatu oznacza, że projektor wykrył zbliżający się koniec użyteczności lampy. Należy jak najszybciej wymienić lampę lub skontaktować się z lokalnym dostawcą lub z naszym punktem serwisowym.

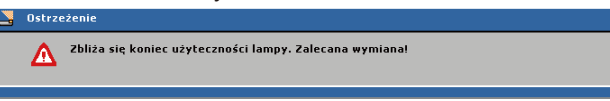

 Miganie czerwonego wskaźnika LED "TEMP" i wyświetlenie pokazanego poniżej komunikatu, oznacza awarię wentylatora. Zatrzymaj używanie projektora i odłącz kabel zasilający od gniazdka elektrycznego, a następnie skontaktuj się z lokalnym dostawcą lub naszym punktem serwisowym.

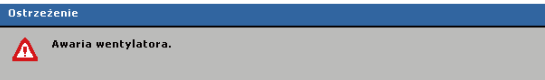

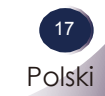

### <span id="page-17-0"></span>**Regulacja projektowanego obrazu**

### **Regulacja wysokości obrazu projektora**

Projektor jest wyposażony w regulowane nóżki, co umożliwia podnoszenie i obniżanie obrazu w celu wypełnienia ekranu.

Aby podnieść/obniżyć obraz:

1. Użyj <sup>O</sup> do dokładnego dostrojenia kąta wyświetlania.

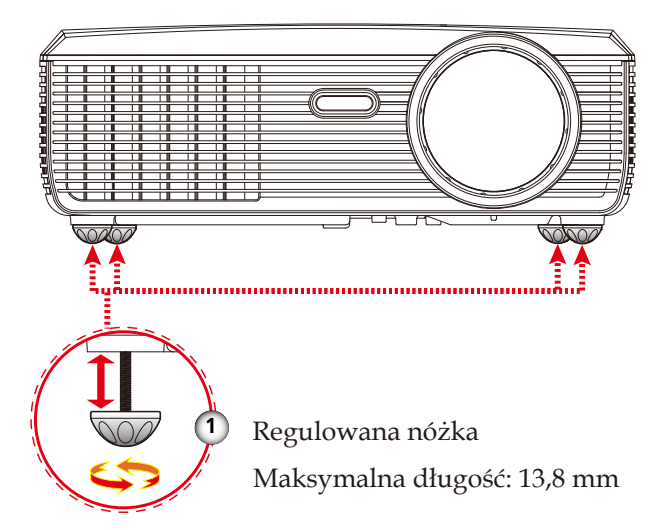

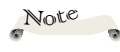

� Przód projektora można unieść pod kątem do 4 stopnia, obracając regulowane nóżki.

### **Regulacja ostrości projektora**

Aby ustawić ostrość obrazu należy obrócić pokrętło ostrości, aż do uzyskania czystego obrazu. Projektor może ustawić ostrość dla odległości w zakresie 1,3 do 32,8 stóp (0,4 do 10,0 metrów) z przesuwem mechanicznym.

<span id="page-18-0"></span>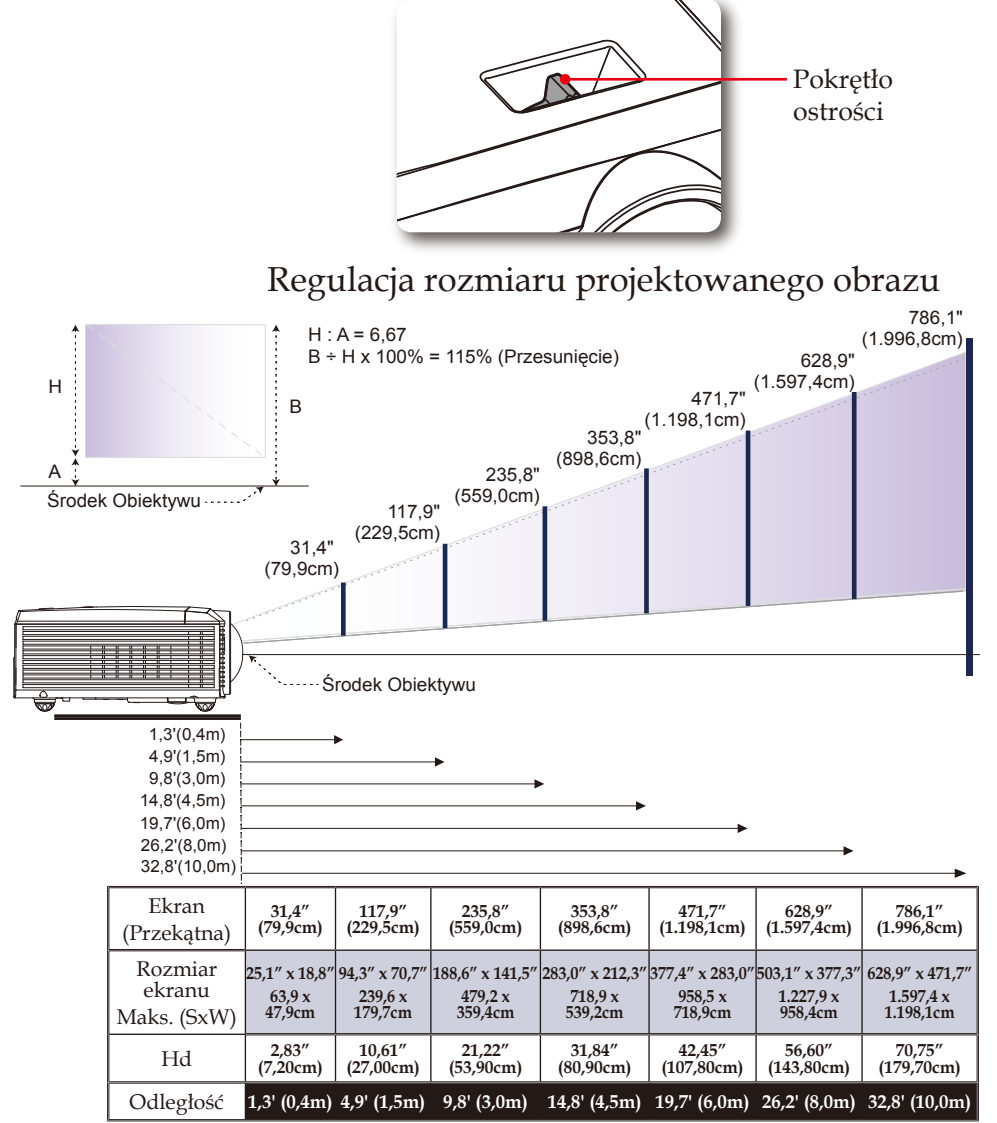

� Ten wykres służy wyłącznie jako odniesienie dla użytkownika.

### <span id="page-19-0"></span>**Menu ekranowe OSD**

Projektor posiada dużo wielojęzycznych menu ekranowych, które umożliwiają regulację obrazu i zmianę różnych ustawień. Projektor automatycznie wykrywa źródło.

### **Jak używać**

- 1. Aby otworzyć OSD, naciśnij "MENU" na pilocie zdalnego sterowania lub w panelu sterowania.
- 2. Po wyświetleniu OSD, użyj przycisków  $\blacklozenge$  do wyboru dowolnego elementu w menu głównym. Podczas wyboru określonej strony, naciśnij przycisk ▼ or "OK", aby przejść do podmenu.
- 3. Użyj przycisków  $\blacktriangle \blacktriangledown$  do wyboru wymaganego elementu w podmenu i wyreguluj ustawienie, przyciskiem .
- 4. Jeśli ustawienie ma ikonę  $\leftarrow$ , można nacisnąć "OK", aby przejść do innego podmenu. Naciśnij "MENU", aby po regulacji zamknąć podmenu.
- 5. Po regulacji ustawień, naciśnij "MENU", aby przejść z powrotem do menu głównego.
- 6. Aby opuścić ustawienia, ponownie naciśnij "MENU". Nastąpi zamknięcie okna OSD i projektor automatycznie zapisze nowe ustawienia.

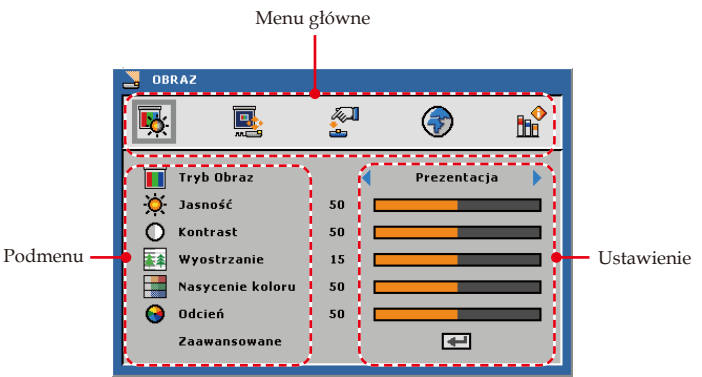

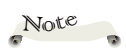

� Jeśli przez 30 sekund nie zostanie naciśnięty żaden przycisk, OSD zamknie się automatycznie.

<span id="page-20-0"></span>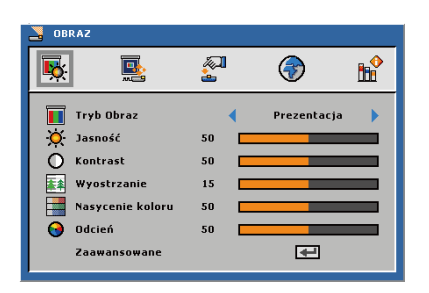

### *OBRAZ*

#### Tryb Image

Dostępnych jest wiele fabrycznie zoptymalizowanych wstępnych ustawień dla różnych typów obrazów. Użyj  $\blacktriangleleft$  or  $\blacktriangleright$  do wyboru elementu.

- Prezentacja: Dla komputera lub notebooka.
- Jasny: Do jasnych pomieszczeń.
- Film: Do kina domowego.
- sRGB: Do standardowych kolorów.
- Użytkownika: Zapamiętanie ustawień użytkownika.

#### Jasność

Regulacja jasności obrazu.

- ▶ Naciśnij ◀, aby przyciemnić obraz.
- ▶ Naciśnij ▶ w celu rozjaśnienia obrazu.

#### Kontrast

Kontrast kontroluje stopień różnicy pomiędzy najjaśniejszymi i najciemniejszymi częściami obrazu.

- ▶ Naciśnij ◀, aby zmniejszyć kontrast.
- ▶ Naciśnii ▶, aby zwiększyć kontrast.

#### Wyostrzanie

Regulacja ostrości obrazu.

- ▶ Naciśnij ◀, aby zmniejszyć ostrość.
- ▶ Naciśnij ▶, aby zwiększyć ostrość.

#### Nasycenie koloru

Regulacja obrazu video z czarno-białego do w pełni nasyconych kolorów.

- ▶ Naciśnij ◀, aby zmniejszyć liczbę koloru w obrazie.
- $\blacktriangleright$  Naciśnij  $\blacktriangleright$ , aby zwiększyć ilość koloru w obrazie.

#### Odcień

Regulacja zrównoważenia koloru czerwonego i zielonego.

- ▶ Naciśnij ◀, aby zwiększyć ilość koloru zielonego w obrazie.
- ▶ Naciśnij ▶, aby zwiększyć ilość koloru czerwonego w obrazie.

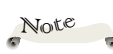

� Funkcje "Wyostrzanie", "Nasycenie koloru" i "Odcień", są obsługiwane wyłącznie w trybie Video.

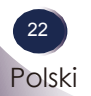

<span id="page-22-0"></span>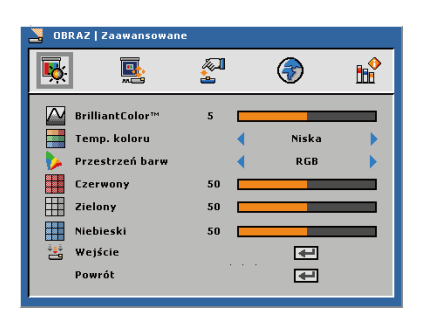

### *OBRAZ | Zaawansowane*

#### BrilliantColor<sup>™</sup>

Tworzy rozszerzone spektrum kolorów ekranowych, które zapewnia zwiększone nasycenie kolorów, dając jasne, prawdziwe obrazy.

#### Temp. koloru

Kolory ekranu wydają się być chłodniejsze przy wyższych temperaturach barwowych i cieplejsze przy niższych temperaturach barwowych.

Po wyregulowaniu wartości w menu regulacji kolorów, uaktywniany jest tryb użytkownika. Wartości są zapisywane w trybie użytkownika.

#### Przestrzeń barw

Wybór odpowiedniego typu matrycy kolorów spośród RGB, YCbCr lub YPbPr.

#### **Czerwony**

Użyj ustawienia zaawansowanej regulacji indywidualnego koloru czerwonego.

#### Zielony

Użyj ustawienia zaawansowanej regulacji indywidualnego koloru zielonego.

#### Niebieski

Użyj ustawienia zaawansowanej regulacji indywidualnego koloru niebieskiego.

> Polski 23 Polski

<span id="page-23-0"></span>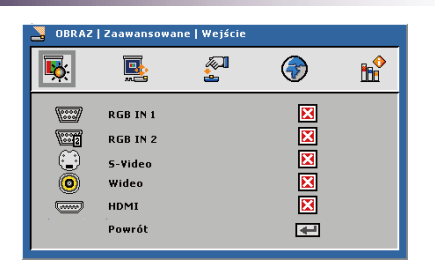

### *OBRAZ | Zaawansowane | Źródło Wejścia*

#### Wejście

Użyj tej opcji, aby włączyć/wyłączyć źródła wejścia. Naciśnij , aby przejść do podmenu i wybrać wymagane źródła. Naciśnij "OK", aby sfinalizować wybór. Projektor nie wyszuka nie wybranych wejść.

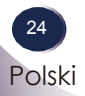

<span id="page-24-0"></span>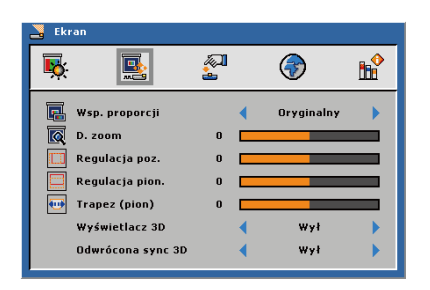

### *EKRAN*

#### Wsp. proporcji

Użyj tej funkcji do wyboru wymaganego współczynnika proporcji.

- 4:3: Ten format jest odpowiedni do źródeł wejścia 4×3 nie rozszerzanych do ekranu telewizora szerokoekranowego.
- ▶ 16:9: Ten format jest przeznaczony do źródeł wejścia 16×9, takich jak HDTV i DVD rozszerzonych do ekranu telewizora szerokoekranowego.
- Oryginalny: Ten format wytświetla oryginalny obraz bez żadnego skalowania.

#### D. zoom

Regulacja rozmiaru obszaru wyświetlania projektora.

- ▶ Naciśnij ◀, aby zmniejszyć rozmiar obrazu na ekranie projekcji.
- $\triangleright$  Naciśnij  $\triangleright$ , aby powiększyć obraz na ekranie projekcji.

#### Regulacja poz.

Przesunięcie projektowanego obrazu w poziomie.

#### Regulacja pion.

Przesunięcie projektowanego obrazu w pionie.

#### Trapez (pion)

Naciśnij  $\triangleleft$ lub  $\triangleright$ , aby wyregulować pionowe zniekształcenia obrazu i ustawić prostokątność obrazu.

> Polski <sup>2</sup> Polski

### Jak działa 3D

\* Technologia 3D wykorzystuje różnicę w widzeniu kątowym pomiędzy naszymi oczami, co umożliwia widzenie obrazów w trzech wymiarach.

Jak oglądać video 3D

- 1. Vodeo 3D można oglądać przez komputer PC lub odtwarzacz DVD. W komputerze PC, użyj odtwarzacz video 3D komputera, wyposażonego w kartę graficzną (funkcja poczwórnego bufora), który posiada funkcję poczwórnego bufora, z możliwością wyjącia częstotliwości pionowej 120Hz.
- 2. W zależności od pojemności karty graficznej, mogą być widoczne różnice w rozdzielczości obrazów video 3D. Obsługiwane rozdzielczości są pokazane poniżej. Dla odtwarzacza 3D, wybierz dysk 3D.

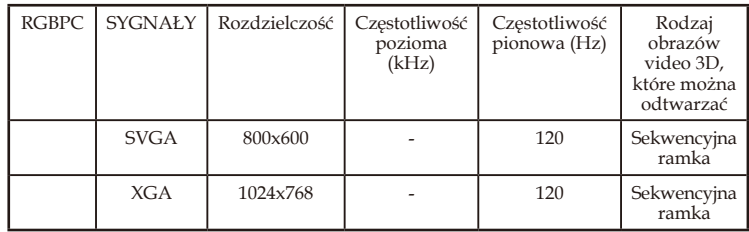

- 3. W menu projektora wybierz "3D function On (Włączenie funkcji  $3D)''$ .
- 4. Do przełączenia wyświetlania video od lewej do prawej i na odwrót, można użyć funkcję L/R menu. Wybierz preferowaną opcję.

Zapamiętaj następujące fakty.

- Po włączeniu okularów, na początku prawy i lewy obraz video mogą nakładać się na siebie. Należy zaczekać chwilę na zoptymalizowanie urządzenia.
- Podczas oglądania obrazów video 3D w świetle jarzeniowym (50~60Hz), w świetle lampy 3 falowej lub w pobliżu okna, zakłócenia moga spowodować przerywanie lub miganie obrazów video.

W takim przypadku należy zasłonić zasłony, aby zablokować wnikanie światła słonecznego lub przyciemnić oświetlenie.

- Jeśli pomiędzy ekranem a okularami 3D znajduje się obiekt, może nie być możliwe uzyskanie pełnego efektu video 3D.
- Okulary 3D obsługują wyłącznie łącza typu DLP.
- Jakość działania okularów 3D zależy od producenta.

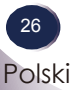

#### O czym trzeba pamiętać podczas oglądania video 3D

- Video 3D należy oglądać w zakresie zalecanych kątów i odległości od ekranu. (Zalecana odległość: 1,5m~5m.)
	- Po przekroczeniu zalecanego kąta lub odległości, może nie być możliwe uzyskanie pełnego efektu 3D.
- Długotrwałe oglądanie video 3D z bardzo bliskiej odległości od ekranu, może spowodować osłabienie wzroku.
- Wydłużone oglądanie video 3D przez okulary 3D, może spowodować zawroty głowy lub zmęczenie oczu.
- Nie powinny oglądać video 3D kobiety w ciąży, starsze osoby, osoby ze słabym sercem lub osoby cierpiące na zaburzenia ruchu. Nie należy także oglądać video 3D po spożyciu alkoholu.
	- Oglądający może postrzegać obrazy 3D jako realne i może być przejęty i podekscytowany.
- Podczas oglądania video 3D należy odsunąć od siebie obiekty, które mogłyby się putłuc lub spowodować obrażenia.
	- Oglądający może wykonywać nagłe ruchy, po pomyleniu obrazu 3D z prawdziwym obiektem lub zdarzeniem i może odnieść obrażenia.
- $\triangleright$  Rodzice powinni zwrócić szczególną uwagę na oglądanie video 3D przez dzieci.
- Nie należy pozwalać na oglądanie obrazów video 3D dzieciom w wieku poniżej pięciu lat, ponieważ może to spowodować komplikacje prawidłowego rozwoju wzroku.
- Poprzez wykonanie wstępnych, podanych poniżej czynności, można zmniejszyć niebezpieczeństwo problemów związanych z oglądaniem video 3D, takich jak na przykład nagła nadwrażliwość na światło.
	- Po jednej godzinie oglądania video 3D należy odpocząć przez 5 do 15 minut.
	- Jeśli każde oko widzi inaczej przed oglądaniem należy wykonać korektę widzenia.
	- Należy wyregulować poziom oczu do wysokości ekranu 3D i oglądać bezpośrednio przed ekranem.
	- Po wystąpieniu bólu głowy, oznaków zmęczenia lub nudności należy zatrzymać oglądanie i odpocząć.
	- Należy powstrzymać się od długiego oglądania video 3D, jeśli odczuwana jest senność, zmęczenie lub w przypadku choroby.

Polski 27 Polski

<span id="page-27-0"></span>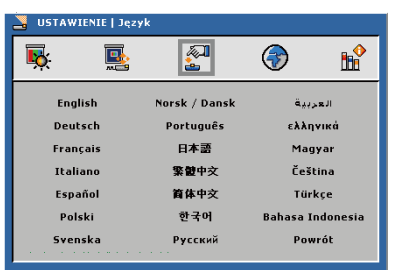

### *USTAWIENIE | Język*

#### Język

Wybór wielojęzycznego OSD. Naciśnij w w podmenu, a następnie użyj  $\triangle$  lub  $\blacktriangledown$  albo  $\triangle$  lub  $\blacktriangleright$ , aby wybrać preferowany język. Naciśnij "OK", aby sfinalizować wybór.

<span id="page-28-0"></span>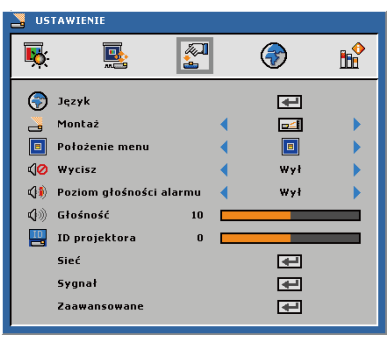

## *USTAWIENIE*

Montaż

 $\blacktriangleright$   $\blacksquare$  Przód-biurko

Domyślne ustawienie fabryczne. Obraz jest projektowany prosto na ekranie.

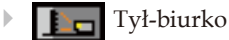

Po wybraniu tej funkcji, projektor odwraca obraz, aby wykonać projekcję zza przezroczystego ekranu.

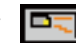

**Przód-sufit** 

Po wybraniu tej funkcji, projector odwraca obraz górą w dół w celu projekcji przy montażu sufitowym.

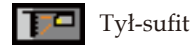

Po wybraniu tej funkcji, projector odwraca obraz i w tym samym czasie przekręca górą w dół. Przy montażu sufitowym, można wykonać projekcję spoza przezroczystego ekranu.

> Polski 29 Polski

#### Położenie menu

#### Wybór lokalizacji menu na wyświetlanym ekranie.

#### Wycisz

- Wybierz "Wł", aby wyciszyć głośność.
- Wybierz "Wył", aby przywrócić głośność.

#### Poziom głośności alarmu

Umożliwia ustawienie głośności sygnału dźwiękowego alarmu (Wył, Niska, Średnia lub Wysoka) włączania/wyłączania zasilania, ostrzeżeń i przycisków poleceń.

#### Głośność

- ▶ Naciśnij ◀, aby zmniejszyć głośność.
- ▶ Naciśnij ▶, aby zwiększyć głośność.

#### ID projektora

Definicję ID można ustawić poprzez menu (zakres 0~99) i umożliwić użytkownikowi sterowanie indywidualnym projektorem przez RS232C.

<span id="page-30-0"></span>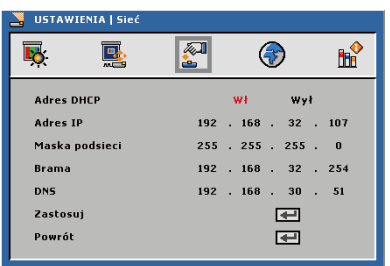

### *USTAWIENIE | Sieć*

#### Adres DHCP

- Wł: Automatyczne przydzielenie projektorowi adresu IP z zewnętrznego serwera.
- Wył: Ręczne przydzielenie adresu IP.

#### Adres IP

Wybór adresu IP.

#### Maska podsieci

Wybór numeru maski podsieci.

#### Brama

Wybór domyślnej bramy sieci podłączonej do projektora.

#### DNS

Wybór numeru DNS.

#### Zastosuj

Naciśnij " $\leftrightarrow$ ", aby zapisać zmiany wykonane w ustawieniach konfiguracji.

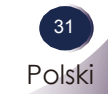

<span id="page-31-0"></span>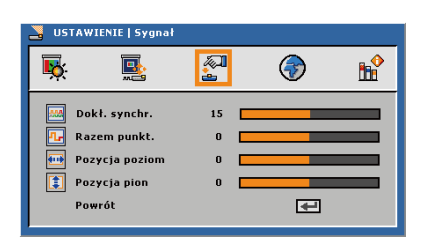

## *USTAWIENIE | Sygnał*

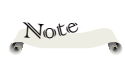

� Opcja "Sygnał" jest obsługiwana wyłącznie przy analogowym sygnale VGA (RGB).

#### Dokł. synchr.

Zmienia częstotliwość wyświetlania danych w celu dopasowania częstotliwości karty graficznej. Funkcję tą należy użyć wyłącznie wtedy, gdy obraz miga w pionei.

#### Razem punkt.

Synchronizuje taktowanie sygnału wyświetlania karty graficznej. Użyj tej funkcji do poprawienia niestabilnego lub migającego obrazu.

#### Pozycja poziom (Pozycja pozioma)

- ▶ Naciśnij ◀, aby przesunąć obraz w lewo.
- Naciśnij , aby przesunąć obraz w prawo.

#### Pozycja pion (Pozycja pionowa)

- ▶ Naciśnij ◀, aby przesunąć obraz w dół.
- ▶ Naciśnij ▶, aby przesunąć obraz w górę.

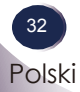

<span id="page-32-0"></span>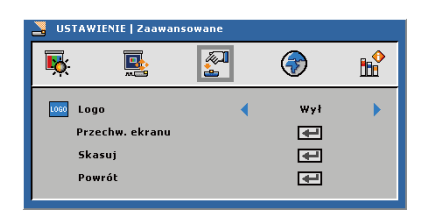

### *USTAWIENIE | Zaawansowane*

#### Logo

Użyj tej funkcji do ustawienia wymaganego ekranu startowego. Jeśli wykonane zostały zmiany, będą one widoczne po następnym włączeniu zasilania projektora.

- Wył: Brak wyświetlania logo.
- Normalny: Ekran startowy LG.
- Przechwyć ekran: Użycie zapamiętanego obrazu z funkcji "Przechwyć ekran".

#### Przechw. ekranu

Naciśnij " $\leftarrow$ ", aby wykonać natychmiast zdjęcie obrazu, aktualnie wyświetlanego na ekranie.

#### Skasuj

Naciśnij " $\leftarrow$ ", aby usunąć przechwycony obraz i przywrócić domyślne ustawienie.

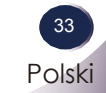

<span id="page-33-0"></span>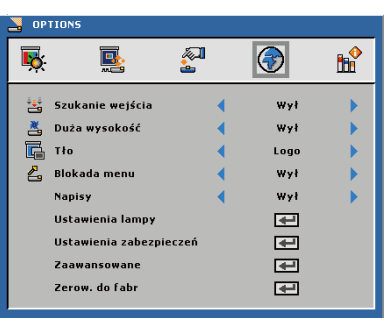

### *OPTIONS*

Szukanie wejścia

- Po wybraniu "Wł", projektor wyszuka inne sygnały, jeśli utracony zostanie bieżący sygnał.
- Po wybraniu "Wył", projektor wyszuka wyłącznie określony port połączenia.

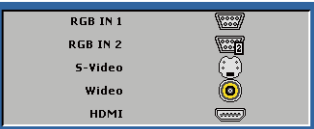

#### Duża wysokość

Po wybraniu "Wł", zwiększają się obroty wentylatora. Ta funkcja jest użyteczna w miejscach położonych na dużej wysokości, przy rozrzedzonym powietrzu.

#### Tło

Użyj tej funkcji, aby wyświetlić ekran "Logo", "Czarny", "Czerw", "Nieb.", "Ziel.", "Biały", "Szary" lub "Wychwycenie obrazu", przy braku dostępnego sygnału.

#### Blokada menu

- Wybierz "Wł", aby włączyć funkcję Blokada menu i ukryć menu OSD.
- Wybierz "Wył", aby wyłączyć funkcję Blokada menu. Aby wyłączyć funkcję Blokada menu i spowodować zaprzestanie wyświetlania OSD, naciśnij przez 15 sekund przycisk Menu w panelu sterowania, a następnie wyłącz funkcję.

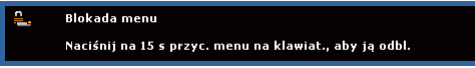

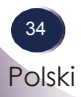

Note

Napisy

� Opcja "Napisy" jest dostępna wyłącznie dla NTSC. Wybór odpowiedniej opcji napisy: CC1, CC2, CC3 i CC4.

Zerow. do fabr

Naciśnij " $\leftarrow$ ", aby zresetować wszystkie ustawienia do domyślnych wartości fabrycznych, pojawi się pokazany poniżej komunikat ostrzeżenia.

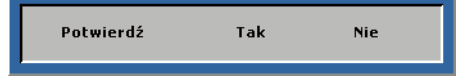

<span id="page-35-0"></span>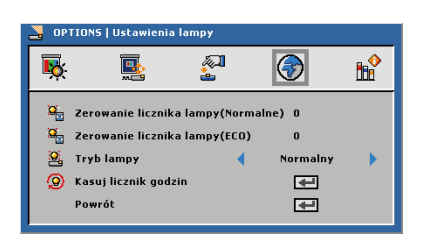

### *OPCJE | Ustawienia lampy*

Zerowanie licznika lampy(Normalne)

Wyświetlanie czasu projekcji normalnego trybu.

Zerowanie licznika lampy(ECO)

Wyświetlanie czasu projekcji trybu ECO.

#### Tryb lampy

- ECO: Wybierz "ECO", aby przyciemnić lampę projektora, co obniży zużycie energii i wydłuży żywotność lampy.
- Normalny: Wybierz "Normalny", aby zwiększyć jasność.

Kasuj licznik godzin

Zerowanie licznika godzin lampy po wymianie lampy.

<span id="page-36-0"></span>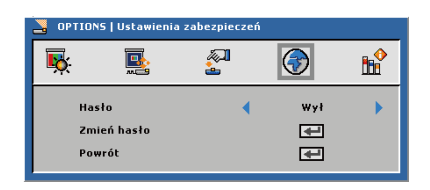

### *OPCJE | Ustawienie zabezpieczenia*

#### Hasło

- Wł: Wybierz "Wł", aby używać sprawdzania hasła przy włączaniu projektora.
- Wył: Wybierz "Wył", aby można było włączać projektor bez sprawdzania hasła.

#### Zmień hasło

- 1. Naciśnij " $\leftarrow$ ", aby ustawić hasło.
- 2. Hasło musi zawierać 4 cyfry.
- 3. Wprowadź oryginalne hasło, a następnie wprowadź nowe hasło i ponownie potwierdź nowe hasło.

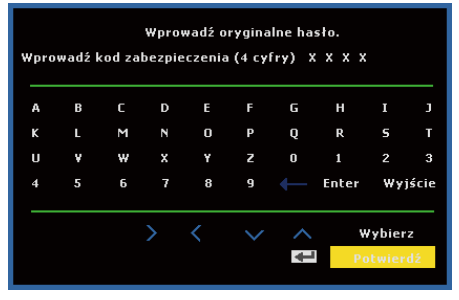

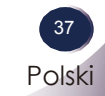

<span id="page-37-0"></span>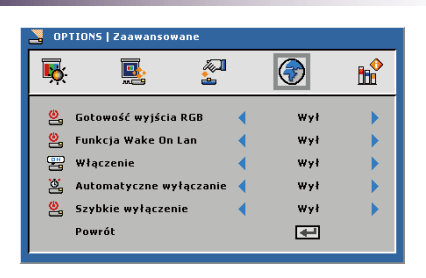

### *OPTIONS | Zaawansowane*

#### Gotowość wyjścia RGB

Wybierz "Wł" lub "Wył" funkcji wyjścia RGB w trybie oczekiwania projektora. Domyślne ustawienie to Wył.

#### Funkcja Wake On Lan

Wybierz "Wł" lub "Wył" funkcji Sieć w trybie oczekiwania projektora. Domyślne ustawienie to Wył.

#### Włączenie

Wybierz "Wł", aby uaktywnić tryb Włączenie. Projektor zostanie włączony automatycznie po dostarczeniu zasilania prądem zmiennym, bez naciskania przycisku "ZASILANIE" w panelu sterowania projektora lub przycisku "ZASILANIE" na pilocie zdalnego sterowania.

#### Automatyczne wyłączanie

Użyj tej funkcji, aby uaktywnić ustawienia zasilania. Domyślnie, projektor jest ustawiony na automatyczne przechodzenie do trybu wyłączenia zasilania po 120 minutach braku aktywności.

Na ekranie pojawi się komunikat ostrzegawczy, pokazując 60-sekundowe odliczanie, przed przełączeniem na tryb automatycznego wyłączenia zasilania. Naciśnij dowolny przycisk podczas odliczania, aby zatrzymać tryb wyłączenia zasilania.

Automatyczne wyłączenie zasilania, można ustawić na 30, 60, 90 lub 120 minut.

Po nie wykryciu sygnału wejścia w ciągu dwóch godzin trybu automatycznego wyłączenia zasilania, projektor przełaczy się z trybu automatycznego wyłaczenia zasilania na tryb wyłączenia zasilania.

#### Szybkie wyłączenie

Wybierz "Wł", aby wyłączyć projektor po pojedynczym naciśnięciu przycisku zasilania. Ta funkcja umożliwia szybkie wyłączenie zasilania projektora ze zwiększonymi obrotami wentylatora.

<span id="page-38-0"></span>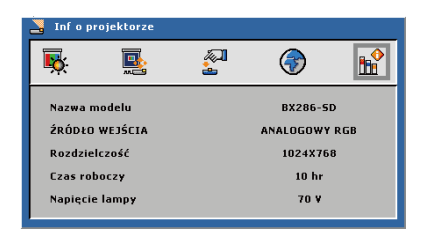

### *INF O PROJEKTORZE*

Nazwa modelu

Wyświetlanie nazwy modelu.

Źródło wejścia

Wyświetlanie typu złącza wejścia.

Rozdzielczość

Wyświetlanie bieżącej rozdzielczości ekranu.

Czas roboczy

Wyświetlanie godzin działania.

Napięcie lampy

Wyświetlanie napięcia lampy.

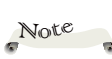

� Wszystkie funkcje w opcji **Inf o projektorze**  pokazują wyłącznie stan projektora.

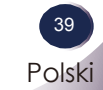

### <span id="page-39-0"></span>**Instrukcja użytkownika modułu LAN**

### **Wstęp**

Moduł LAN to połączenie mostowe pomiędzy projektorem, a siecią miejską. Poprzez sieć, uzytkownicy komputerów PC mogą zdalnie sterować projektorami i odbierać informacje z projektorów.

### **Definicja terminów**

Polecenie projektora RS232C: Pojedynczy priojektor może wykonać polecenie odebrane z interfejsu RS232C. Interfejs RS232C projektora należy skonfigurować jako funkcję sieciową, bez innych funkcji.

Moduł LAN: Po połączeniu interfejsu RS232C z projektorem i połączeniu interfesju RJ45 z siecią, może komunikować się z nimi moduł LAN. Firmware modułu LAN jest przygotowany do wykonania tego zadania.

Klienci PC: Sterowanie przez sieć web i aplikacja, którą można wykorzystać do zdalnego sterowania.

### **Połączenie sieciowe**

Moduł ten obsługuje Ethernet LAN oraz 802.3 LAN. Po prawidłowej konfiguracji, użytkownik może połączyć się z modułem przez przeglądarkę (Microsoft IE, Firefox, itd.). Strony HTML są pokazywane po wprowadzeniu adresu IP modułu.

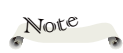

� Domyślne konfiguracje tego modułu to: DHCP: Wyłączone IP: 192.168.0.100 Mask (Maska): 255.255.255.0 Gateway (Brama): 192.168.0.254  $DNS: 0.0.0.0$ Konfiguracje te można zmienić, w sposób opisany poniżej.

### <span id="page-40-0"></span>**Operacje na stronie sieci web**

### **Login**

Przed zalogowaniem na serwerze web należy,uzyskać adres IP z menu OSD projektora.

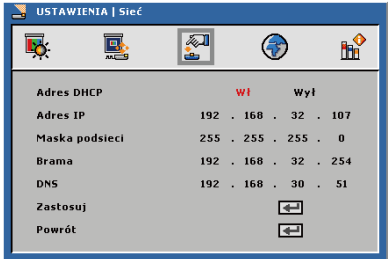

Wprowadź wymagany adres IP projektora. Hasło jest wymagane do zalogowania przed wykonaniem jakiejkolwiek innej pracy.

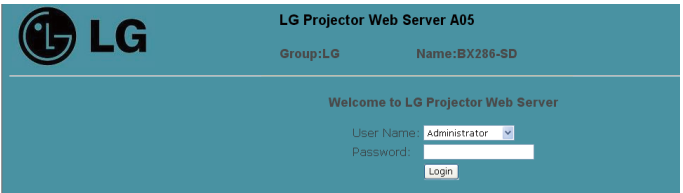

- Wybierz użytkownika. Administrator to użytkownik o wysokich uprawnieniach, który może wykonywać więcej operacji takich, jak ustawienia sieci i ustawienia alarmu. Użytkownik ma normalne uprawnienia.
- Kliknij przycisk Login w celu zalogowania. Jeśliw prowadzone zostanie nieprawidłowe hasło, pojawi się komunikat. Po wprowadzeniu prawidłowego hasła, można przejść do stron sterowania.

Po zalogowaniu, pojawią się strony sterowania, np. **Home (Główna), Control Panel (Panel sterowania), Network Setting (Ustawienia sieci), Alert Setting (Ustawienia alarmu)** oraz **Logout (Wyloguj)**.

Strona **Home (Główna)** jest wybierana automatycznie, po zalogowaniu.

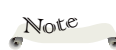

� Domyślne hasła dwóch użytkowników  $f_0$ :

Administrator: "admin"

Użytkownik: "user" Bez znaków przestankowych i duże litery.

Note � Strona **Network** 

**Setting (Ustawienia sieci)** oraz **Alert Setting (Ustawienia alarmu)** NIE zostanie wyświetlona, jeśli używane jest konto **Użytkownik**.

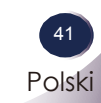

#### **Home (Główna)**

To jest strona **Home (Główna)**, gdzie pokazane są podstawowe informacje dotyczące projektora. Na tej stronie brak elementów sterowania.

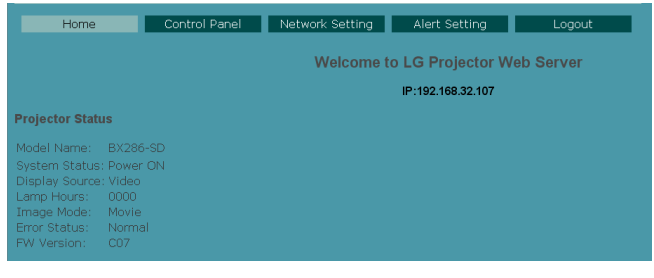

#### **Panel sterowania projektora**

Na tej stronie znajduje się wiele elementów sterowania projektora. Pokazany jest także bieżący stan projektora.

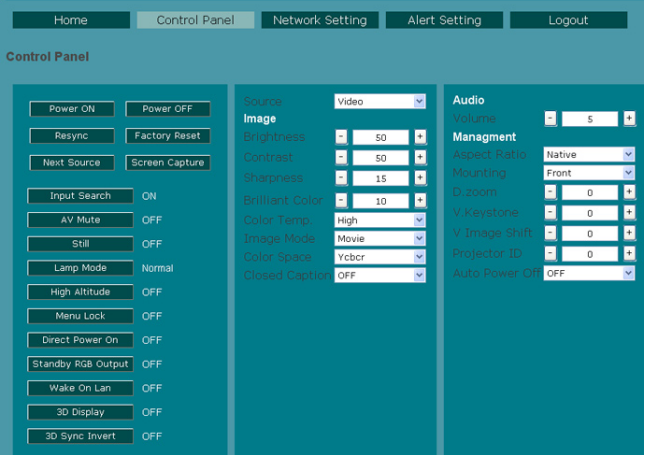

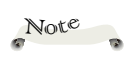

� Informacje na tej stronie zostaną zaktualizowane po każdym rozpoczęciu wyświetlania tej strony.

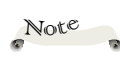

� Informacje na tej stronie zostaną zaktualizowane po każdym rozpoczęciu wyświetlania tej strony i 5 sekund po ostatnim kliknięciu przycisku, jeśli wykonany został szereg akcji.

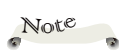

- 1. Po zmianie konfiguracji sieci, może nastąpić ponowne uruchomienie modułu LAN, co spowoduje krótką przerwę przed wznowieniem normalnego działania.
- 2. Informacje na tej stronie zostaną zaktualizowane po każdym rozpoczęciu wyświetlania tej strony.

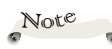

- 1. Informacje na tej stronie zostaną zaktualizowane po każdym rozpoczęciu wyświetlania tej strony.
- 2. Ustawienia należy przesłać przed wykonaniem testu.

### **Network Setting (Ustawienia sieci)**

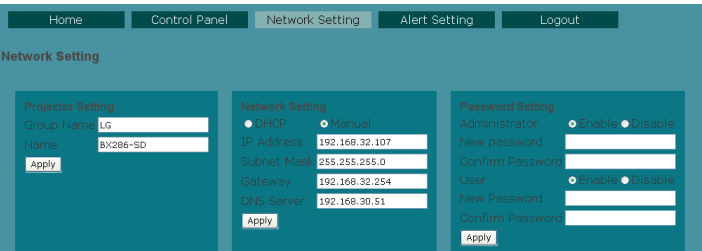

Group Name (Nazwa grupy) i Name (Nazwa), muszą się składać z co najmniej 32 znaków. Za długie ciągi zostaną obcięte.

### **Alert Setting (Ustawienia alarmu)**

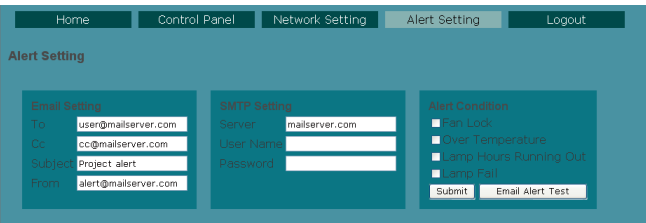

Wysyłanie wiadomości e-mail z tekstem informującym o wystąpieniu określonego zdarzenia.

### **Logout (Wyloguj)**

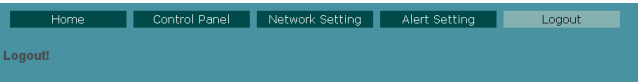

Ta strona jest wyświetlana przez 5 sekund, po czym następuje przejście do strony logowania

### <span id="page-43-0"></span>**Rozwiązywanie problemów**

Jeśli wystąpią problemy z projektorem należy sprawdzić następujące informacje. Jeśli problem pozostaje należy skontaktować się z lokalnym dostawcą lub z punktem serwisowym.

#### **Problem: Brak obrazu na ekranie**

- Upewnij się, że są prawidłowo i pewnie podłączone wszystkie kable i połączenia zasilania, w sposób opisany w części "Instalacja".
- Upewnij się, że nie są wygięte lub wyłamane szpilki złączy.
- Sprawdź, czy lampa projekcji została prawidłowo zainstalowana. Sprawdź część "Wymiana lampy".
- Upewnij się, że zdjęta została nasadka obiektywu oraz, że włączony został projektor.
- Upewnij się, że nie jest włączona funkcja "AV-Mute (Wyłączenie  $AV"$ .

#### **Problem: Częściowy, poskręcany lub nieprawidłowo wyświetlany obraz**

- Naciśnij "Auto" na pilocie zdalnego sterowania lub w panelu sterowania.
- Jeśli używany jest komputer PC: Dla Windows 95, 98, 2000, XP:
	- 1. Poprzez ikonę "Mój komputer", otwórz folder "Panel sterowania" i kliknij dwukrotnie ikonę "Ekran".
	- 2. Wybierz zakładkę "Ustawienia"
	- 3. Kliknij "Zaawansowane właściwości".

Dla Windows Vista:

- 1. Poprzez ikonę "Mój komputer", otwórz folder "Panel sterowania" i kliknij dwukrotnie ikonę "Wygląd i personalizacja".
- 2. Wybierz "Personalizacja"
- 3. Kliknij "Wyreguluj rozdzielczość ekranu", aby wyświetlić "Ustawienia ekranu". Kliknij "Zaawansowane właściwości".

**Jeśli projektor nadal nie wyświetla całego obrazu, będzie konieczna także zmiana używanego monitora. Sprawdź następujące czynności.**

- 4. Sprawdź, czy ustawienie rozdzielczości jest mniejsze lub równe od rozdzielczości 1600 x 1200.
- 5. Wybierz "Zmień" w zakładce "Monitor".
- 6. Kliknij "Pokaż wszystkie urządzenia". Następnie wybierz "Standardowe typy monitorów" w oknie SP; wybierz wymagany tryb rozdzielczości w oknie "Modele".
- Jeśli używany jest notebook:
	- 1. Najpierw wykonaj podane powyżej czynności, aby wyregulować rozdzielczość komputera.
	- 2. Naciśnij, aby przełączyć ustawienia wyjścia. Na przykład: [Fn]+[F4]

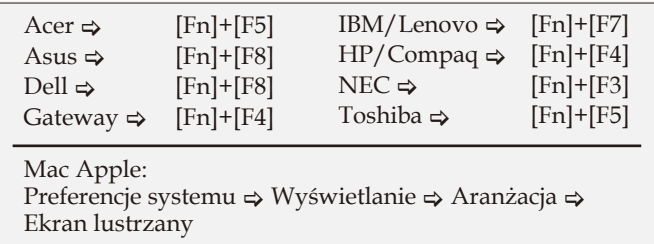

 W przypadku wystąpienia trudności ze zmianą rozdzielczości lub po zatrzymaniu obrazu monitora należy uruchomić ponownie cały sprzęt, włącznie z projektorem.

#### **Problem: Na ekranie notebooka lub komputera PowerBook nie wyświetla się prezentacja**

Jeśli używany jest notebook PC:

#### Niektóre notebooki PC mogą wyłączać własne ekrany, gdy używane jest drugie urządzenie wyświetlania. Każdy komputer ma inny sposób reaktywacji. Szczegółowe informacje należy sprawdzić w dokumentacji komputera.

#### **Problem: Obraz jest niestabilny lub miga**

- Wyreguluj "Razem punkt." lub "Dokł. synchr." w celu wyeliminowania problemu. Dalsze informacje zawiera część "USTAWIENIE|Sygnał".
- Zmień w komputerze ustawienie kolorów monitora.
- Sprawdź i skonfiguruj ponownie tryb wyświetlania karty graficznej, aby była zgodna z produktem.

#### **Problem: Brak ostrości obrazu**

- Wyreguluj pokrętło ostrości obiektywu projektora.
- Upewnij się, że ekran projekcji znajduje się w wymaganej odległości 1,3 do 32,8 stopy (0,4 do 10,0 metra) od projektora (sprawdź na stronie 19).

#### **Problem: Podczas wyświetlania DVD 16:9 obraz jest rozciągnięty**

Projektor automatycznie wykrywa DVD 16:9 i dopasowuje współczynnik proporcji, poprzez digitalizację do pełnego ekranu z domyślnym ustawieniem 4:3.

#### Jeśli obraz jest nadal rozciągnięty, będzie konieczna także regulacja współczynnika proporcji, poprzez następujące czynności:

- Wybierz typ współczynnika proporcji 4:3 w odtwarzaczu DVD, jeśli odtwarzany jest obraz DVD 16:9.
- Jeśli w posiadanym odtwarzaczu DVD nie można wybrać współczynnika proporcji 4:3 należy wybrać współczynnik proporcji 4:3 w menu ekranowym.

#### **Problem: Obraz jest za mały lub za duży**

- Przesuń projector bliżej lub dalej od ekranu.
- Naciśnij przycisk "MENU" na pilocie zdalnego sterowania lub na panelu projektora, przejdź do "EKRAN --> Wsp. proporcji" i spróbuj wykonać inne ustawienia.

#### **Problem: Odwrócony obraz**

 Wybierz w OAD "USTAWIENIE --> Montaż" i wyreguluj kierunek projekcji.

#### **Problem: Lampa przepaliła się lub emituje piszczący dźwięk**

 Gdy zbliży się koniec użyteczności lampy, przepali się i wyemituje głośny, piszczący dźwięk. W takim przypadku, projektor nie włączy się, dopóki nie zostanie wymieniony moduł lampy. Aby wymienić lampę należy wykonać procedury z części "Wymiana lampy".

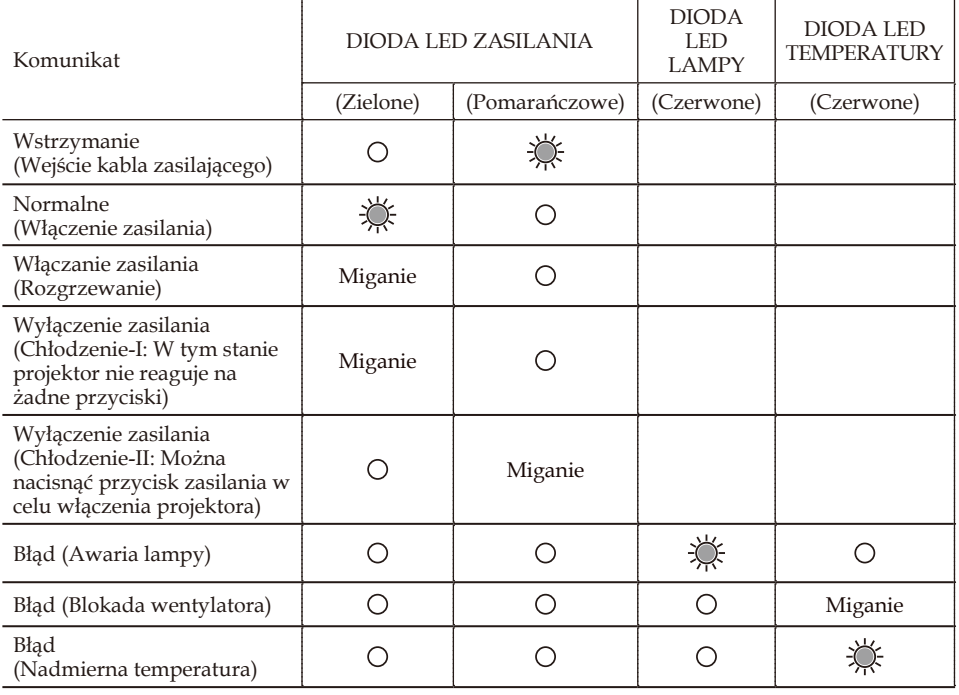

#### **Problem: Komunikat światła LED**

Note

Stałe światło  $\Rightarrow$ Brak światła =>  $\bigcap$ 

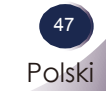

#### **Problem: Przypomnienia**

 Nadmierna temperatura – projektor przekroczył zalecaną temperaturę działania i przed użyciem musi wykonać chłodzenie.

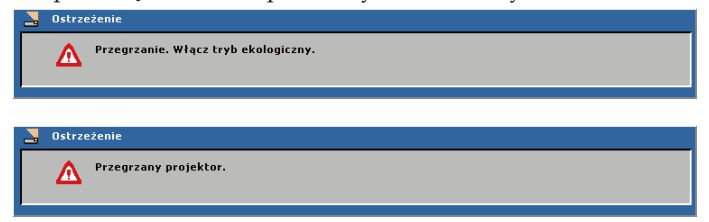

 Wymiana lampy – zbliża się maksymalna długość żywotności lampy. Należy wkrótce przygotować się do wymiany.

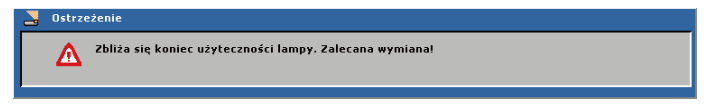

Uszkodzony wentylator – nie działa system wentylatora.

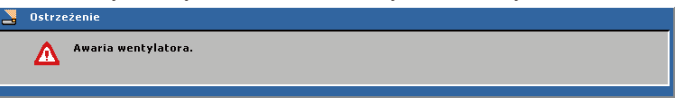

### **Wymiana lampy**

Projektor wykryje stan żywotności lampy. Wyświetlony zostanie komunikat ostrzegawczy

Zbliża się koniec użyteczności lampy. Zalecana wymiana!

Po wyświetleniu tego komunikatu należy skontaktować się z loaklnym sprzedawcą lub z punktem serwisowym, aby jak najszybciej wymienić lampę. Przed wymianą lampy

<span id="page-48-0"></span>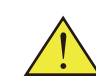

Ostrzeżenie: Wnęka lampy może być gorąca! Przed wymianą lampy należy zaczekać na jej schłodzenie!

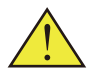

Ostrzeżenie: Aby zmniejszyć niebezpieczeństwo obrażeń osobistych nie należy dopuścić do upuszczenia modułu lampy lub dotykania żarówki lampy. Upuszczenie może spowodować jej stłuczenie, a przez to obrażenia.

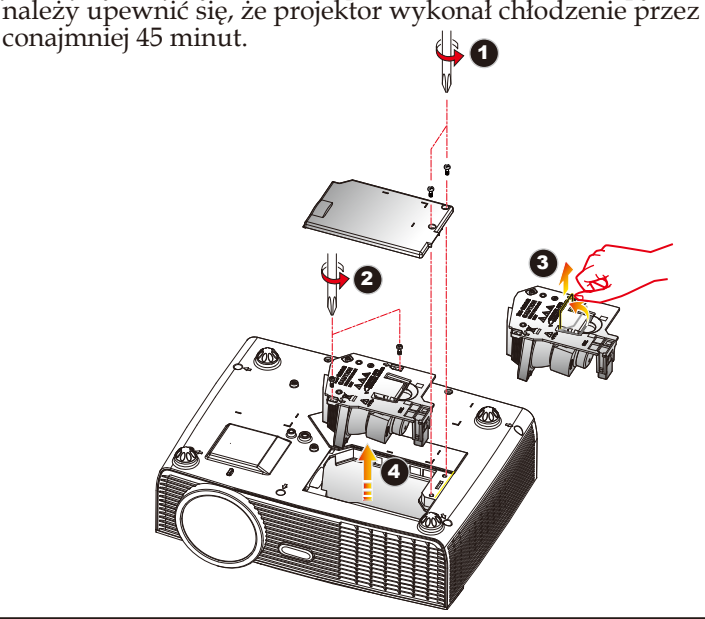

#### **Procedura wymiany lampy:**

- 1. Wyłącz zasilanie projektora, naciskając "ZASILANIE".
- 2. Zaczekaj na ochłodzenie projektora przez co najmniej 45 minut.
- 3. Odłącz kabel zasilający.
- 4. Użyj śrubokręta do wykręcenia z pokrywy 2 śrub.
- 5. Naciśnij i zdejmij pokrywę.
- 6. Wykręć 2 śruby z modułu lampy  $\Theta$  i wyciągnij słupek lampy.  $\Theta$
- 7. Wyciągnij, używając siły moduł lampy.
- 8. Zainstaluj nowy moduł lampy, odwracając poprzednie czynności.
- 9. Po wymianie lampy, włącz zasilanie i wybierz menu ->[OPTIONS | Ustawienia lampy] ->[Kasuj licznik godzin] w celu wyzerowania licznika godzin używania lampy. Patrz strona 36.

 $AC$ 

### <span id="page-49-0"></span>**Tryby zgodności Zgodność komputera (Analogowy)**

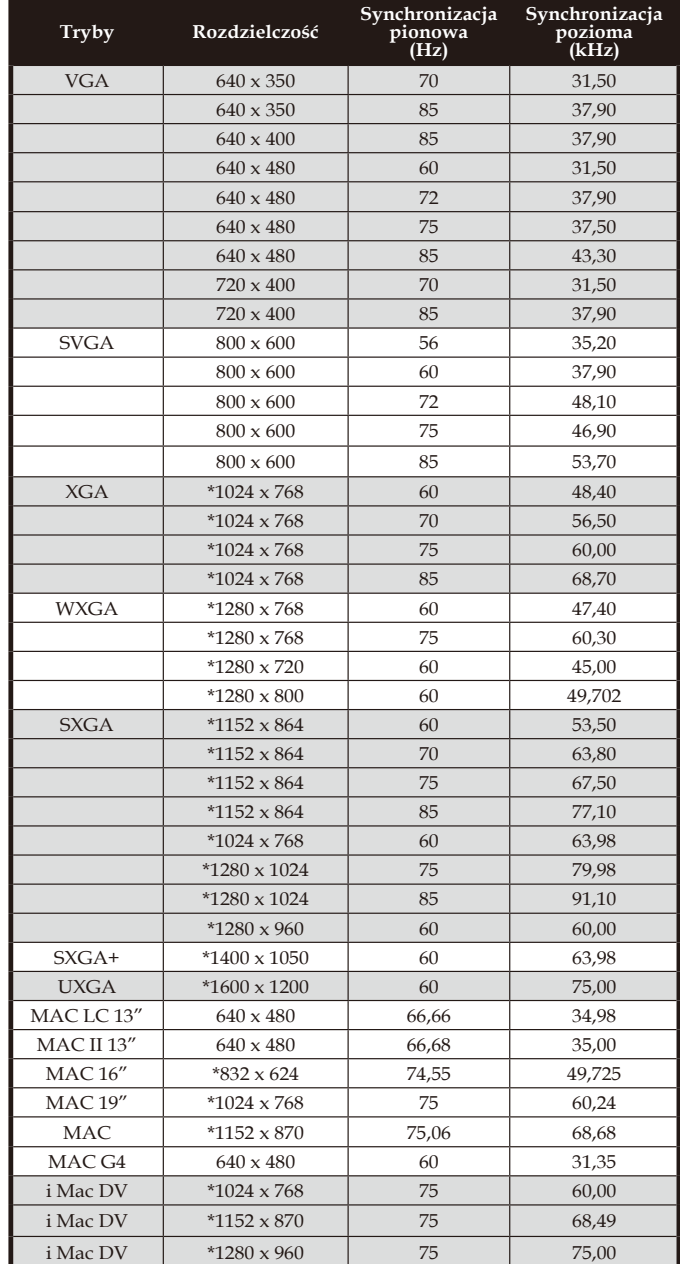

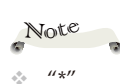

skompresowany obraz komputera.

� Jeśli projektor nie obsługuje sygnału wejścia, na ekranie pojawia się komunuikat " Out of display range".

� Jeśli sygnał wejścia ma parametry inne niż podane w tabeli zgodności, wyświetlany obraz może nie być wyraźny.

### <span id="page-50-0"></span>**Zgodność komputera (HDMI)**

#### **HDMI - Sygnał PC**

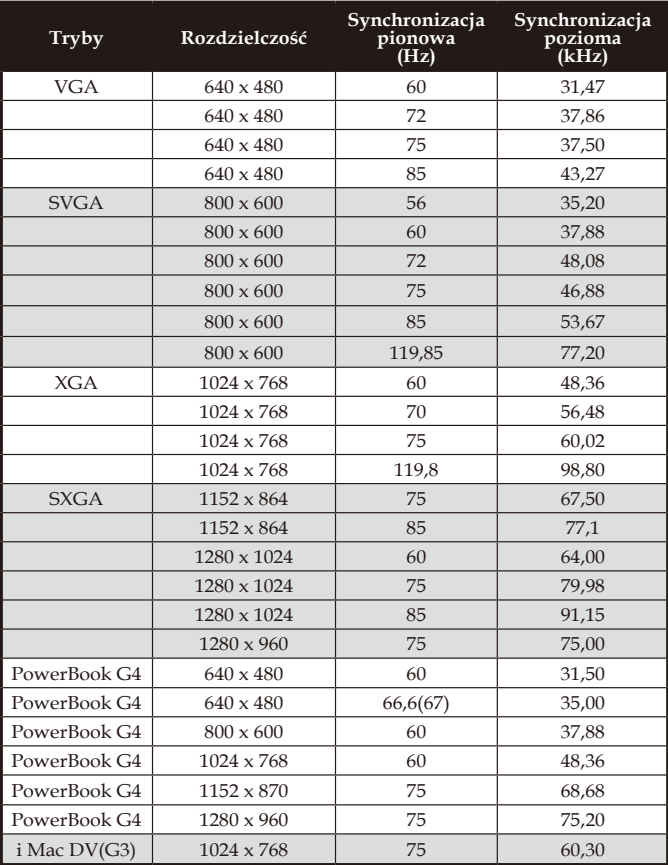

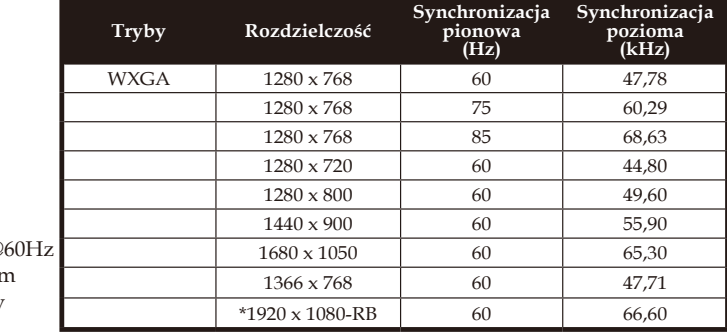

#### **HDMI - Rozszerzone taktowanie szerokoekranowe**

� "\*" Obsługa wyłącznie 1080P@

Note

(ze zredukowanym taktowaniem przy pustym ekranie).

 $\overline{\phantom{a}}$ 

#### **HDMI - Sygnał video**

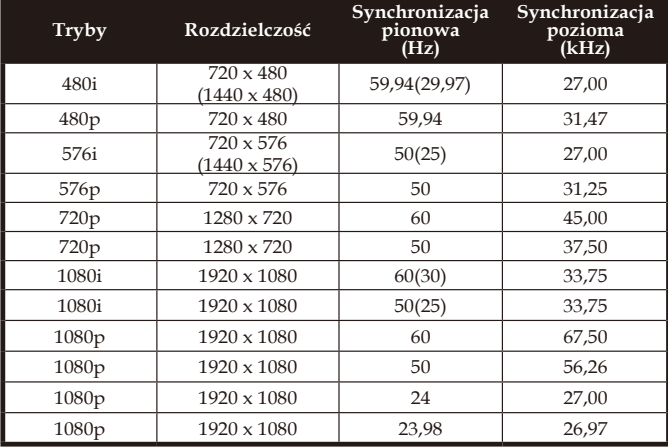

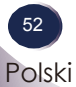

### <span id="page-52-0"></span>**Konfiguracja złączy**

### **Terminal : Analogowy RGB (Mini D-sub 15 pinowy)**

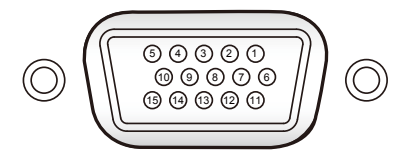

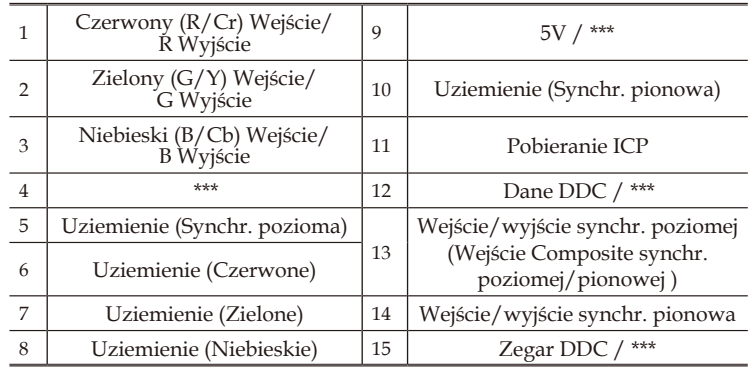

### **Terminal : Mini DIN 3-pinowy**

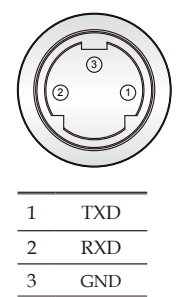

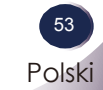

### <span id="page-53-0"></span>Tabela poleceń RS232

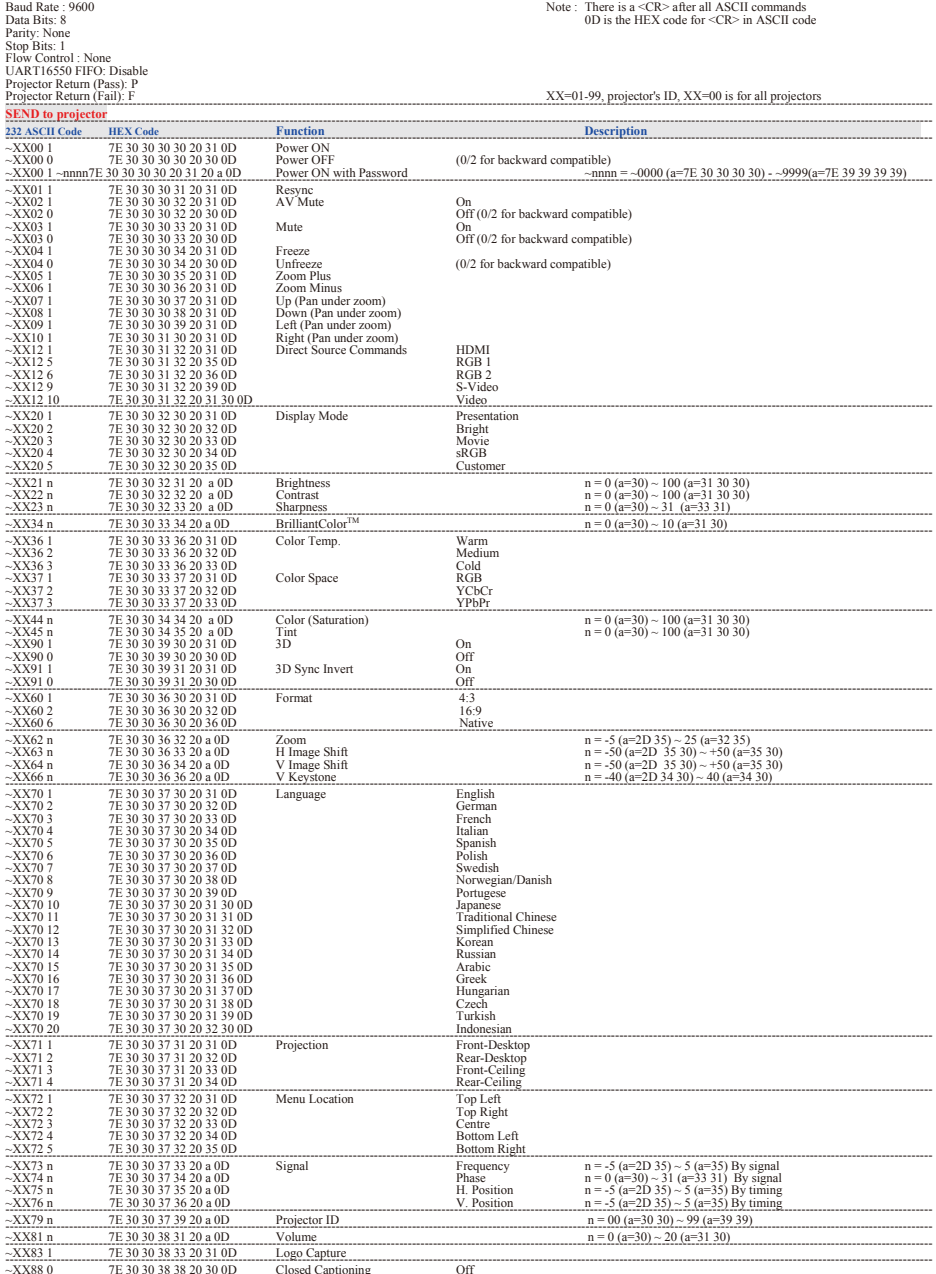

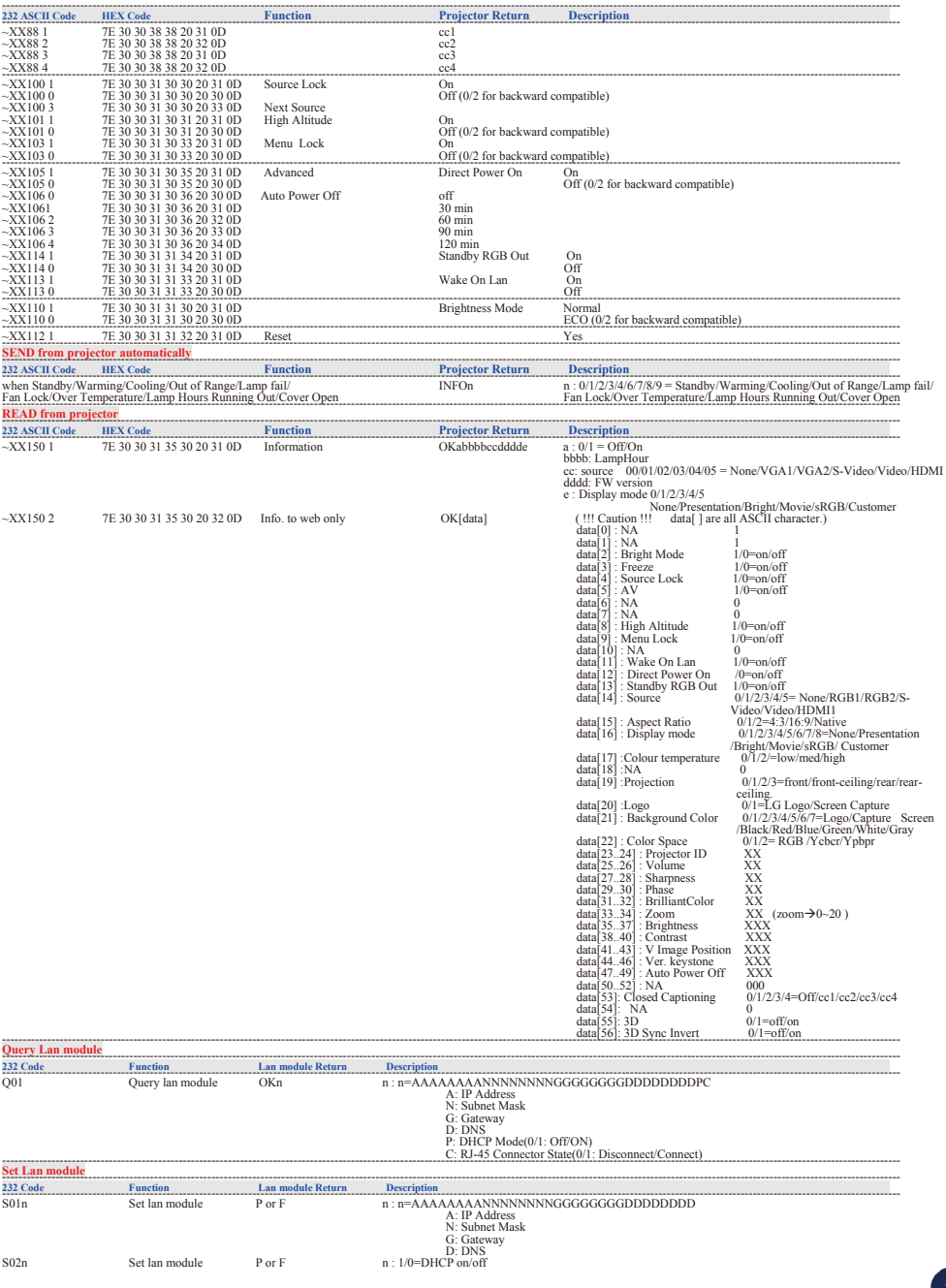

<span id="page-55-0"></span>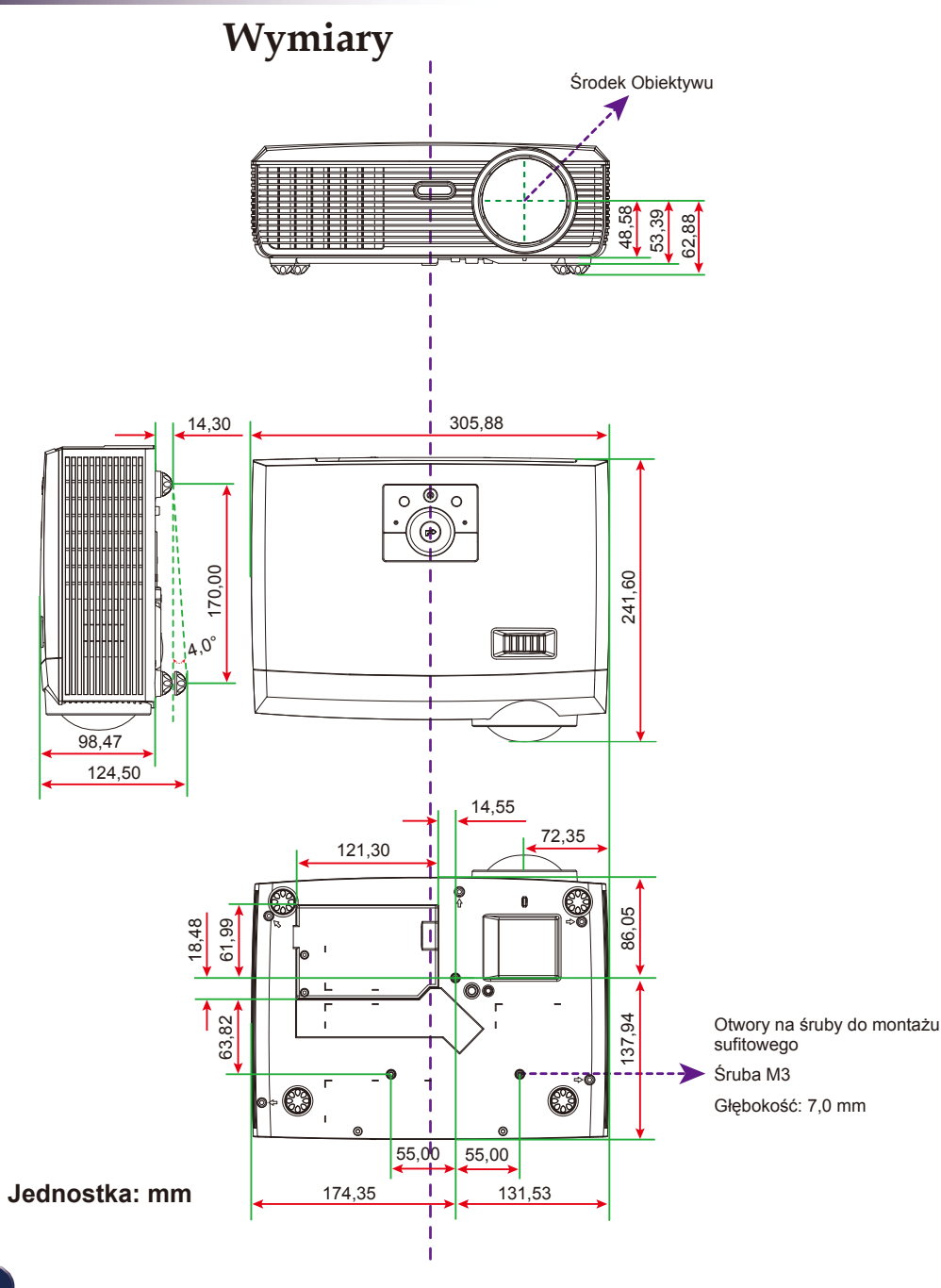

### <span id="page-56-0"></span>**Uwagi dotyczące przepisów i bezpieczeństwa**

Ten dodatek zawiera ogólne uwagi dotyczące projektora.

### *Uwaga FCC*

To urządzenie zostało poddane testom, które stwierdziły, że jest zgodne z ograniczeniami dla urządzeń klasy B, zgodnie z częścią 15 przepisów FCC. Te ograniczenia mają zapewnić odpowiednie zabezpieczenie przed szkodliwymi zakłóceniami w instalacji mieszkalnej. To urządzenie generuje, wykorzystuje i może emitować energię częstotliwości radiowej i, jeśli nie zostanie zainstalowane i nie będzie używane zgodnie z instrukcjami, może spowodować szkodliwe zakłócenia komunkacji radiowej.

Jednakże, nie gwarantuje się, że zakłócenia nie wystąpią w określonej instalacji. Jeśli to urządzenie powoduje szkodliwe zakłócenia odbioru radia lub telewizji, co można stwierdzić poprzez wyłączenie i włączenie urządzenia, zachęca się użytkownika do usunięcia zakłóceń poprzez wykorzystanie jednego lub więcej spośród następujących sposóbów:

- Zmiana orientacji lub lokalizacji anteny odbiorczej.
- Zwiększenie odległości pomiędzy urządzeniem a odbiornikiem.
- Podłączenie urządzenia do gniazda zasilanego z innego obwodu, niż ten do którego podłączony jest odbiornik.
- Kontakt z dostawcą lub doświadczonym technikiem radiowo/telewizyjnym w celu uzyskania pomocy.

### *Uwaga: Kable ekranowane*

Aby zachować zgodność z przepisami FCC, wszystkie połączenia z innymi urządzeniami komputerowymi należy wykonać poprzez użycie kabli ekranowanych.

### *Ostrzeżenie*

Zmiany lub modyfikacje wykonane bez wyraźnego pozwolenia producenta, mogą spowodować utratę przez użytkownika, zgodnie z ustaleniami Federal Communications Commission, prawa do używania tego projektora.

### *Warunki działania*

To urządzenie jest zgodne z częścią 15 przepisów FCC. Jego działanie podlega dwóm warunkom:

- 1. To urządzenie nie może powodować szkodliwych zakłóceń i
- 2. To urządzenie musi akceptować wszelkie odbierane zakłócenia, włącznie z zakłóceniami, które mogą powodować niepożądane działanie.

### *Uwaga: Uwaga dla użytkowników z Kanady*

To urządzenie cyfrowe klasy B jest zgodne z kanadyjską normą ICES-003.

### *Remarque à l'intention des utilisateurs canadiens*

Cet appareil numerique de la classe B est conforme a la norme NMB-003 du Canada.

### *Deklaracja zgodności dla krajów UE*

- Dyrektywa EMC 2004/108/EC (włącznie z poprawkami)
- Dyrektywa niskonapięciowa 2006/95/EC
- Dyrektywa R & TTE 1999/5/EC (jeśli produkt ma funkcję RF)

### **Instrukcje dotyczące usuwania**

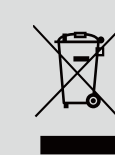

**Nie należy wyrzucać, po zużyciu, tego urządzenia elektronicznego do kosza z odpadami. Aby zminimalizować zanieczyszczenie i zapewnić jak największe zabezpieczenie środowiska naturalnego, urządzenie należy przekazać do recyklingu.**